# Kratke upute za rad Memograph M, RSG45

Napredni upravitelj podataka

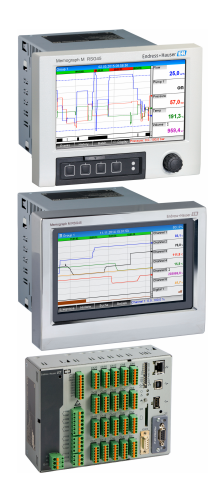

Ove upute su kratke upute za uporabu, one ne zamjenjuju Upute za uporabu koje su uključene u sadržaj isporuke.

Detaljnije informacije pronaći ćete u Uputama za uporabu i u drugoj dokumentaciji.

Dostupnu za sve verzije uređaja putem:

- interneta: www.endress.com/deviceviewer
- pametnih telefona/tableta: Endress+Hauser Operations App

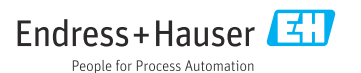

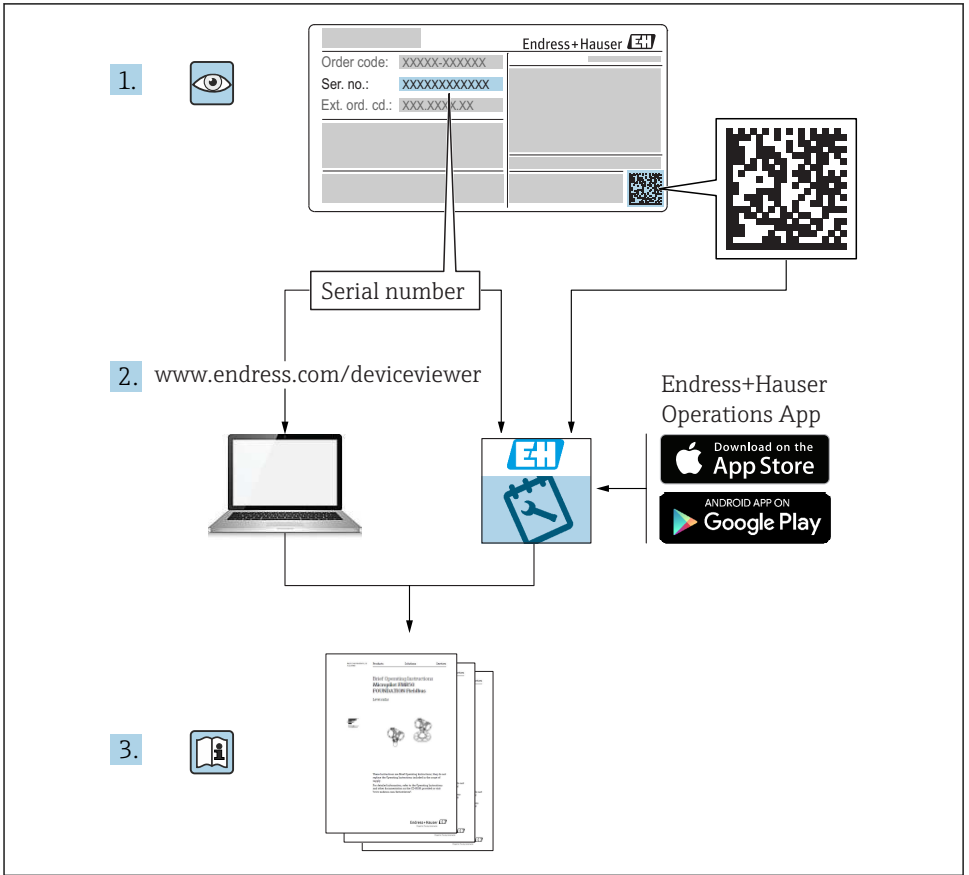

A0023555

# Sadržaji

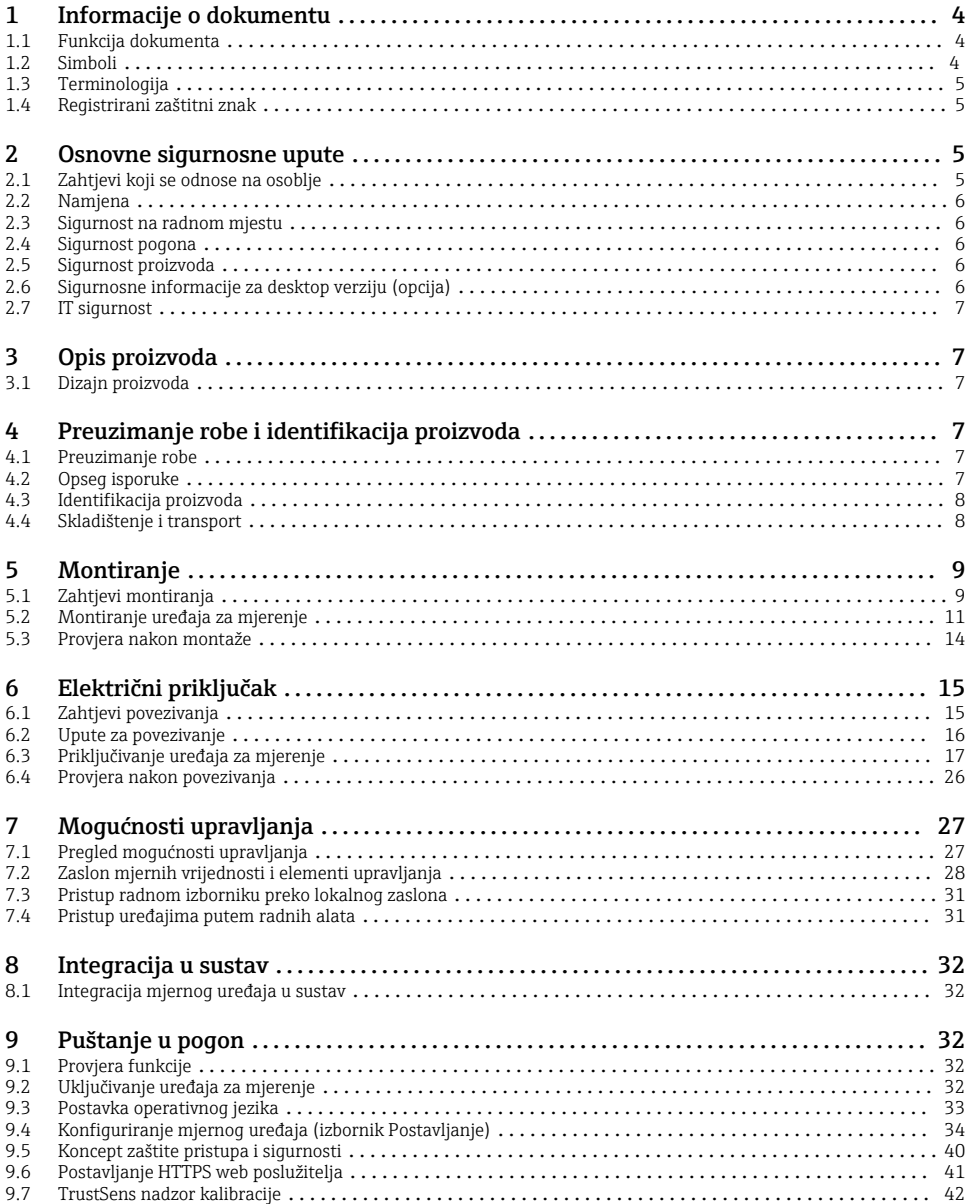

# <span id="page-3-0"></span>1 Informacije o dokumentu

# 1.1 Funkcija dokumenta

Ove upute sadrže sve bitne informacije od preuzimanja robe do prvog puštanja u pogon.

### Integrirane upute za uporabu

Pritiskom gumba uređaj prikazuje upute za uporabu izravno na zaslonu. Ovaj priručnik nadopunjuje upute za uporabu uređaja i objašnjava ono što nije izravno opisano u uputama za uporabu.

# 1.2 Simboli

### 1.2.1 Sigurnosni simboli

#### **A OPASNOST**

Ovaj simbol vas upozorava na opasnu situaciju. Ako se ova situacija ne izbjegne, to će rezultirati ozbiljnim ili smrtonosnim ozljedama.

#### **UPOZORENJE**

Ovaj simbol vas upozorava na opasnu situaciju. Ako se ova situacija ne izbjegne, može doći do ozbiljnih ili smrtonosnih ozljeda.

#### **A** OPREZ

Ovaj simbol vas upozorava na opasnu situaciju. Ako se ova situacija ne izbjegne, može doći do lakših ili srednjih ozljeda.

#### **NAPOMENA**

Ovaj simbol sadrži informacije o postupcima i drugim činjenicama koje ne rezultiraju osobnim ozljedama.

#### 1.2.2 Simboli za određene vrste informacija

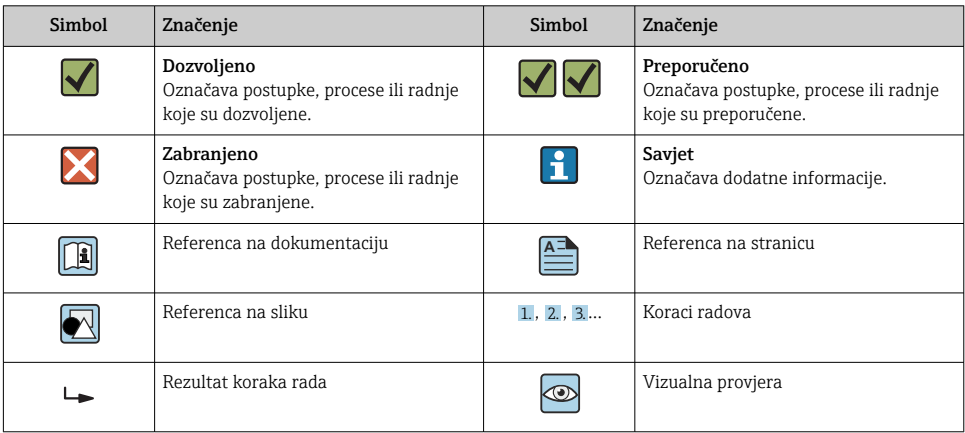

#### <span id="page-4-0"></span>1.2.3 Simboli na grafičkim prikazima

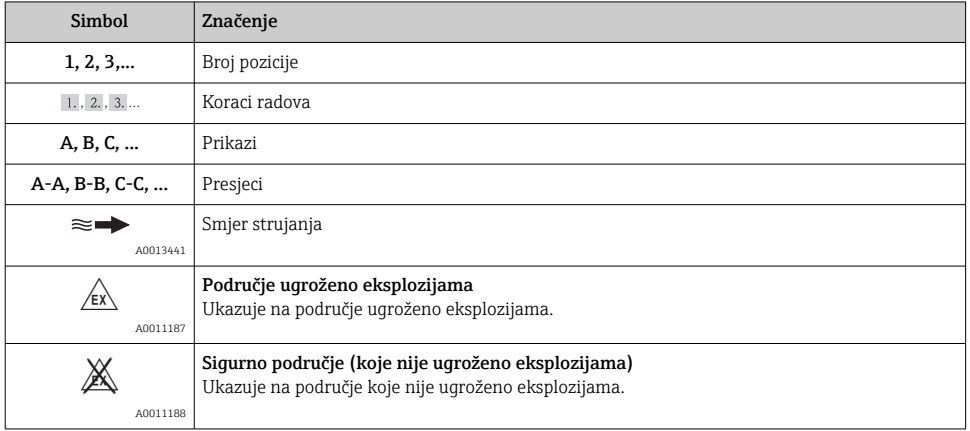

# 1.3 Terminologija

Da biste poboljšali jasnoću, u ovim uputama upotrebljavaju se kratice ili sinonimi za sljedeće pojmove:

- Endress+Hauser: Pojam koji se koristi u ovim uputama: "Proizvođač" ili "Dobavljač"
- Memograph M RSG45: Pojam koji se koristi u ovim uputama: "Uređaj" ili "Mjerni uređaj"

# 1.4 Registrirani zaštitni znak

#### HART®

Registrirani zaštitni znak tvrtke HART FieldComm Group, Austin, SAD

# 2 Osnovne sigurnosne upute

Pouzdan i siguran rad uređaja zajamčen je samo ako korisnik pročita ove Upute za uporabu i udovoljava sigurnosnim uputama koje sadrže.

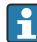

#### Zahtjevi koji se odnose na operativno osoblje kako bi se osigurala usklađenost s FDA 21 CFR dio 11:

Kako bi u potpunosti ispunili zahtjeve 21 CFR dijela 11, operateri/korisnici moraju biti propisno obučeni.

# 2.1 Zahtjevi koji se odnose na osoblje

Osoblje mora ispunjavati sljedeće uvjete za svoje zadatke:

- ‣ Obučeno osoblje: mora imati kvalifikaciju koja odgovara njihovoj funkciji i zadacima.
- ‣ Ovlašteni od strane operatera postrojenja.
- <span id="page-5-0"></span>‣ Upoznati s nacionalnim propisima.
- ‣ Prije početka rada: Moraju je pročitati i razumjeti sve upute u uputama za uporabu i dodatnu dokumentaciju, kao i potvrdu (ovisno o aplikaciji).
- ‣ Moraju se pridržavati svih uputa i regulatornog okvira.

# 2.2 Namjena

Ovaj uređaj je namijenjen za elektroničko hvatanje, prikaz, snimanje, analizu, daljinski prijenos i arhiviranje analognih i digitalnih ulaznih signala.

- Proizvođač ne prihvaća odgovornost za oštećenja nastala nepravilnom uporabom ili uporabom koja nije primjerena odredbama. Nisu dopuštene nikakve promjene ili preinake uređaja.
- Uređaj je dizajniran za ugradnju na ploču i njime se upravlja isključivo u montiranom stanju.

# 2.3 Sigurnost na radnom mjestu

Kod radova na uređaju i s uređajem:

‣ Potrebno je nositi potrebnu osobnu zaštitnu opremu sukladno nacionalnim propisima.

Kod rada s uređajem s mokrim rukama:

‣ Zbog povećanog rizika električnog udara, nosite odgovarajuće rukavice.

# 2.4 Sigurnost pogona

Opasnost od ozljeda!

- ‣ Upravljajte uređajem samo ako je u ispravnom tehničkom stanju, bez pogrešaka i kvarova.
- ‣ Osoba koja upravlja uređajem je odgovorna za neometani rad uređaja.

# Područje ugroženo eksplozijama

Za uklanjanje opasnosti za osobe ili objekat kada se uređaj koristi u opasnom području (npr. zaštita od eksplozije):

- ‣ Provjerite nazivnu pločicu kako biste potvrdili je li naručeni uređaj moguće staviti u namjeravanu uporabu u opasnom području s odobrenjem.
- ‣ Potrebno je uvažavati propise u zasebnoj dodatnoj dokumentaciji, koja je sastavni dio ovih uputa.

# 2.5 Sigurnost proizvoda

Proizvod je konstruiran tako da je siguran za rad prema najnovijem stanju tehnike, provjeren je te je napustio tvornicu u besprijekornom stanju što se tiče tehničke sigurnosti.

Proizvod ispunjava opće sigurnosne zahtjeve i zakonske zahtjeve. Uz to je usklađen s EZ smjernicama, koje su navedene u EZ izjavi o suglasnosti specifičnoj za uređaj. Proizvođač to potvrđuje stavljanjem oznake CE na uređaj.

# 2.6 Sigurnosne informacije za desktop verziju (opcija)

- Mrežni utikač treba umetnuti samo u utičnicu s kontaktom s masom.
- Zaštitni učinak ne smije biti suspendiran produžnim kabelom bez zaštitnog uzemljenja.
- Relejni izlazi: U (maks.) =  $30$  V<sub>eff</sub> (AC) /  $60$  V (DC)

# <span id="page-6-0"></span>2.7 IT sigurnost

Proizvođač daje samo jamstvo ako je uređaj instaliran i korišten kao što je opisano u Uputama za uporabu. Uređaj raspolaže sigurnosnim mehanizmima kako bi se zaštitio od hotimičnog namještanja.

Sam operater mora implementirati IT sigurnosne mjere sukladno sigurnosnom standardu operatera, koje uređaj i prijenos podataka dodatno štite.

# 3 Opis proizvoda

# 3.1 Dizajn proizvoda

Ovaj uređaj je najprikladniji za elektronsku akviziciju, prikaz, snimanje, analizu, daljinski prijenos i arhiviranje analognih i digitalnih ulaznih signala.

Uređaj je namijenjen za ugradnju u ploču ili ormarić. Kao opcija moguć je rad u kućištu računala ili polja.

Osim toga, opcija kućišta "DIN tračnica" dostupna je za montažu na DIN vodilicu.

# 4 Preuzimanje robe i identifikacija proizvoda

# 4.1 Preuzimanje robe

Prilikom preuzimanje robe provjerite sljedeće:

- Je li paket ili sadržaj oštećen?
- Je li isporuka potpuna? Usporedite opseg isporuke s dostavnicom i Vašom narudžbom.

# 4.2 Opseg isporuke

Opseg isporuke uređaja sadrži:

- Uređaj (s terminalima po redoslijedu)
- Uređaj montiran na ploči: 2 držača za pričvršćivanje vijaka
- Verzija s navigacijskim i prednjim sučeljima ili verzijom DIN tračnice: USB kabel
- Uređaj montiran na ploči: brtvena guma prema zidu ploče
- SD kartica "Industrijska razina", industrijska norma: Uređaj montiran na ploči s navigacijskim i prednjim sučeljima: kartica se nalazi u SD utoru iza preklopa na prednjoj strani uređaja (opcionalno). Uređaj montiran na ploči s prednjom stranom od nehrđajućeg čelika i zaslonom osjetljivim na dodir: kartica se nalazi u uređaju i ne može se zamijeniti ili naknadno ugraditi. Verzija DIN tračnice: kartica se nalazi u SD utoru (neobavezno).
- Program za analizu "Upravitelj podataka polja (FDM)" na DVD-u (Essential, Demo ili Professional verzija, ovisno o narudžbi)
- <span id="page-7-0"></span>• Obavijest o isporuci
- Kratke upute za uporabu na više jezika, tiskani materijal
- Ex Sigurnosne upute, tiskani materijal (opcija)

# 4.3 Identifikacija proizvoda

# 4.3.1 Pločica s oznakom tipa

Usporedite natpisnu pločicu sa sljedećim dijagramom:

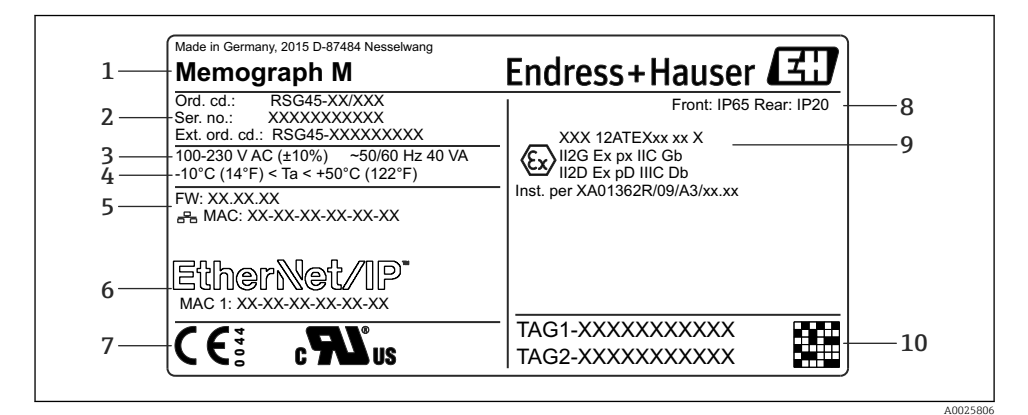

- *1 Pločica s oznakom tipa uređaja (primjer)*
- *1 Oznaka uređaja, podaci o proizvođaču*
- *2 Kataloški broj, serijski broj, šifra proširene narudžbe*
- *3 Napajanje, frekvencija mreže i maksimalna potrošnja energije*
- *4 Raspon ambijentalne temperature*
- *5 Verzija firmvera; MAC adresa (Ethernet)*
- *6 Fieldbus sučelje s MAC adresom (opcijski)*
- *7 Odobrenja uređaja*
- *8 Stupanj zaštite uređaja*
- *9 Odobrenja u opasnim područjima (opcijski) s brojem bitne Ex dokumentacije (XA...)*
- *10 TAG naziv (opcijski); 2D-matrični kod*

# 4.3.2 Naziv i adresa proizvođača

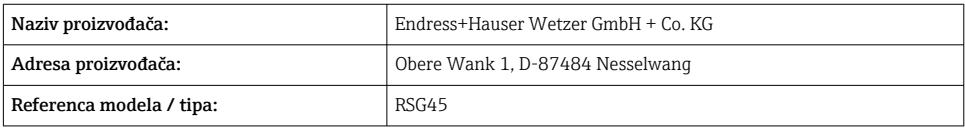

# 4.4 Skladištenje i transport

Usklađenost s dopuštenim uvjetima okoliša i skladištenja je obavezna. Precizne specifikacije navedene su u odjeljku "Tehnički podaci".

<span id="page-8-0"></span>Molimo uvažite sljedeće točke:

- Pakirajte uređaj tako da je zaštićen od udaraca za skladištenje i transport. Originalna ambalaža pruža optimalnu zaštitu.
- Dozvoljena temperatura skladištenja je  $-20$  do  $+60$  °C ( $-4$  do  $+140$  °F)

# 5 Montiranje

# 5.1 Zahtjevi montiranja

## NAPOMENA

### Pregrijavanje zbog nakupljanja topline u uređaju

‣ Da biste izbjegli stvaranje topline, uvijek provjerite je li uređaj dovoljno ohlađen.

Uređaj je namijenjen za uporabu u ploči ili u ormaru za upravljanje.

Uređaj mora biti ugrađen u sustav pod pritiskom za rad u opasnom području. Da biste H osigurali sigurnu instalaciju, neophodno je slijediti instalacijske upute za ormarić i upute za ugradnju u sigurnosnim uputama za Ex (XA).

- Raspon ambijentalne temperature:  $-10$  do  $+50$  °C (14 do 122 °F)
- Klasa klime prema IEC 60654-1: Klasa B2
- Stupanj zaštite: IP65, NEMA 4 na prednjem / IP20 stražnjem dijelu kućišta

### 5.1.1 Dimenzije instalacije za uređaj montiran na ploči

- Dubina ugradnje (isključujući pokrov priključka): cca. 159 mm (6.26 in) za uređaje uklj. stezaljke i pričvrsne kopče.
- Dubina ugradnje uključujući poklopac priključka (opcija): cca.198 mm (7.8 in)
- Izrez ploče: 138 do 139 mm (5.43 do 5.47 in) x 138 do 139 mm (5.43 do 5.47 in)
- Debljina ploče: 2 do 40 mm (0.08 do 1.58 in)
- raspon kutova prikaza: 50 ° u svim smjerovima od središnje osi zaslona
- Morate se pridržavati minimalne udaljenosti od 12 mm (0.47 in) između uređaja, ako uređaj poravnate okomito jedan iznad drugog ili horizontalno jedan pored drugog.
- Dimenzija rešetke zaslona ploče za više uređaja mora biti barem 208 mm (8.19 in) horizontalno i barem 162 mm (6.38 in) vertikalno (tolerancija se ne uzima u obzir).
- Pričvršćivanje na DIN 43 834

### 5.1.2 Montaža mjesta i dimenzije instalacije za verziju DIN tračnice

Uređaj bez zaslona dizajniran je za montažu na DIN tračnicu.

Uređaj s DIN tračnicom nije odobren za rad u opasnom području.

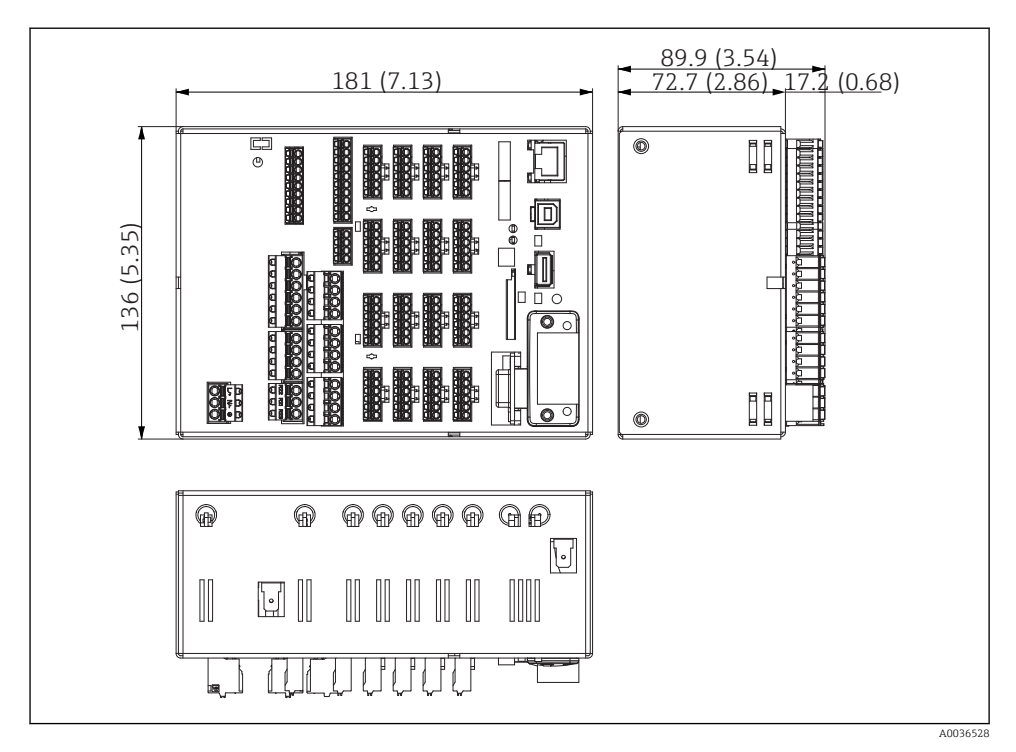

 *2 Verzija s DIN tračnicom, dimenzije u mm (in)*

<span id="page-10-0"></span>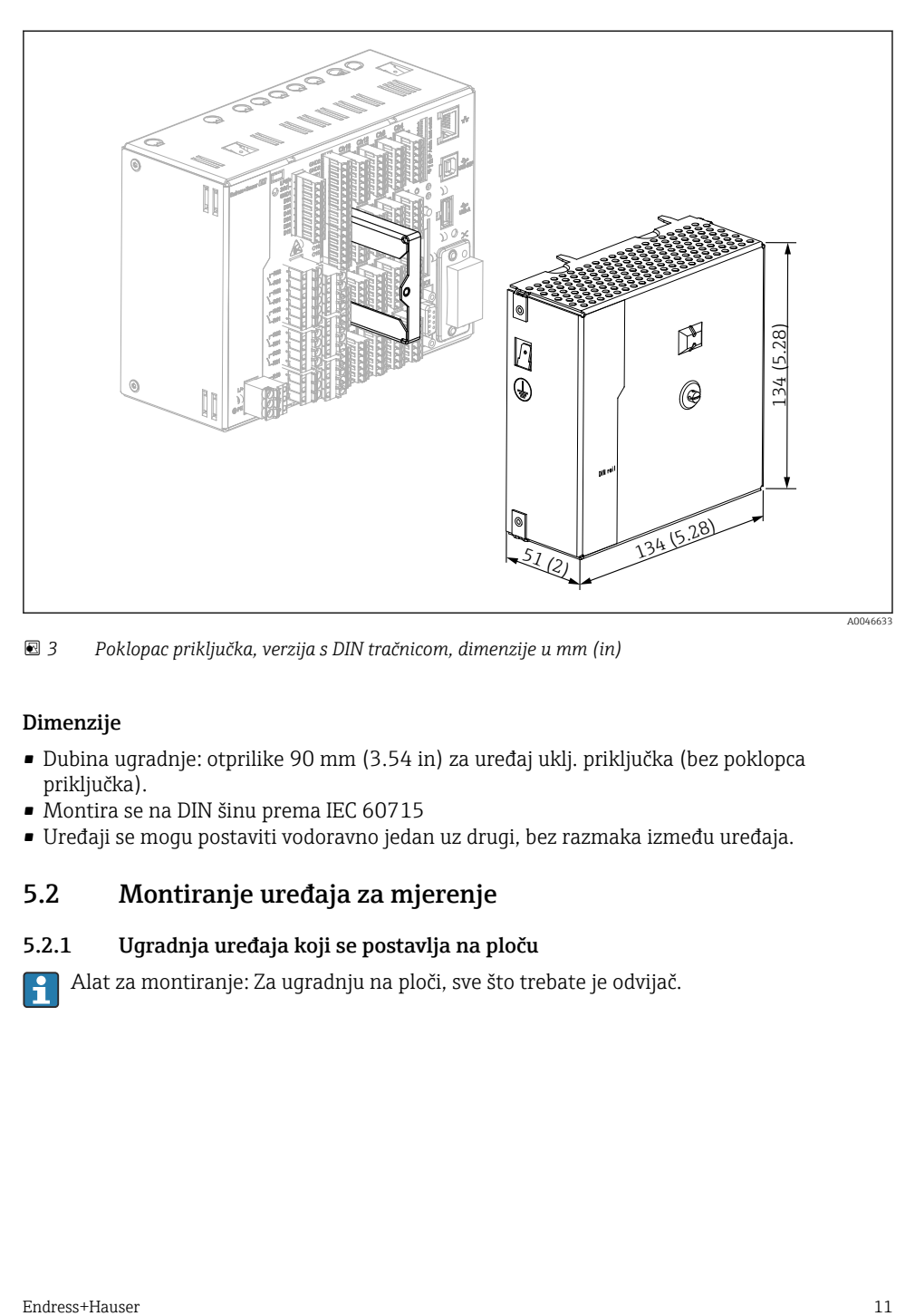

 *3 Poklopac priključka, verzija s DIN tračnicom, dimenzije u mm (in)*

#### Dimenzije

- Dubina ugradnje: otprilike 90 mm (3.54 in) za uređaj uklj. priključka (bez poklopca priključka).
- Montira se na DIN šinu prema IEC 60715
- Uređaji se mogu postaviti vodoravno jedan uz drugi, bez razmaka između uređaja.

# 5.2 Montiranje uređaja za mjerenje

### 5.2.1 Ugradnja uređaja koji se postavlja na ploču

Alat za montiranje: Za ugradnju na ploči, sve što trebate je odvijač.

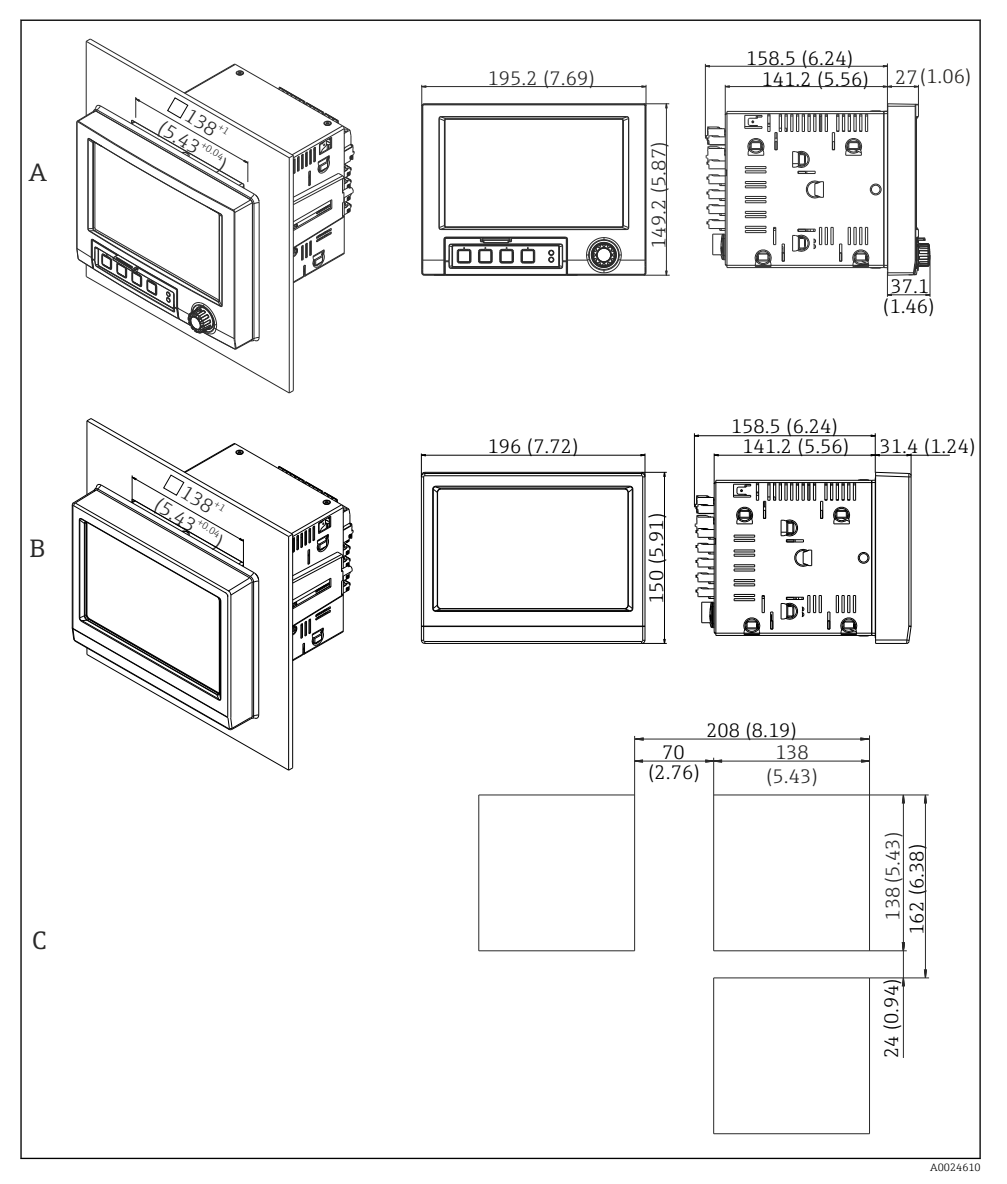

- *4 Otvor ploče i dimenzije u mm (in).*
- *A Verzija s navigacijskim i prednjim sučeljima*
- *B Verzija s prednjim dijelom od nehrđajućeg čelika i zaslonom osjetljivim na dodir*
- *C Dimenzije rešetke zaslona ploče za više uređaja*

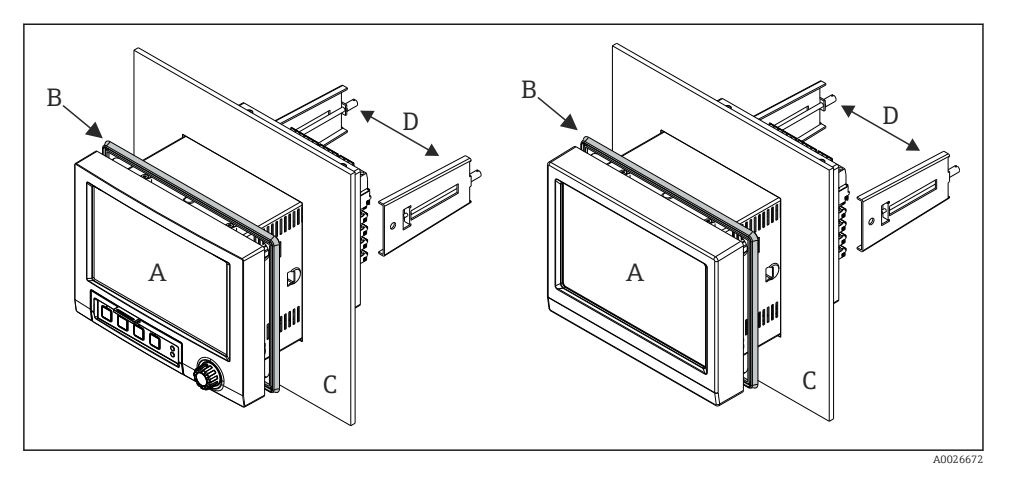

 *5 Montaža na ploču*

- 1. Od stražnjeg dijela uređaja, gurnite gumenu brtvu (B) (isporučenu) do prednjeg okvira uređaja (A).
- 2. Gurnite uređaj (A) kroz odjeljak ploče s prednje strane (C). Kako biste izbjegli nakupljanje topline, održavajte udaljenost od > 12 mm (> 0,47 inča) od zidova i drugih uređaja.
- 3. Držite uređaj (A) ravno i pričvrstite pričvrsne kopče (D) u otvore (1 x lijevo, 1 x desno).
- 4. Ravnomjerno zategnite vijke na pričvrsne kopče (D) pomoću odvijača kako biste osigurali sigurno brtvljenje ploče (zakretni moment: 100 Ncm).

#### <span id="page-13-0"></span>5.2.2 Montaža i demontaža verzije DIN tračnice

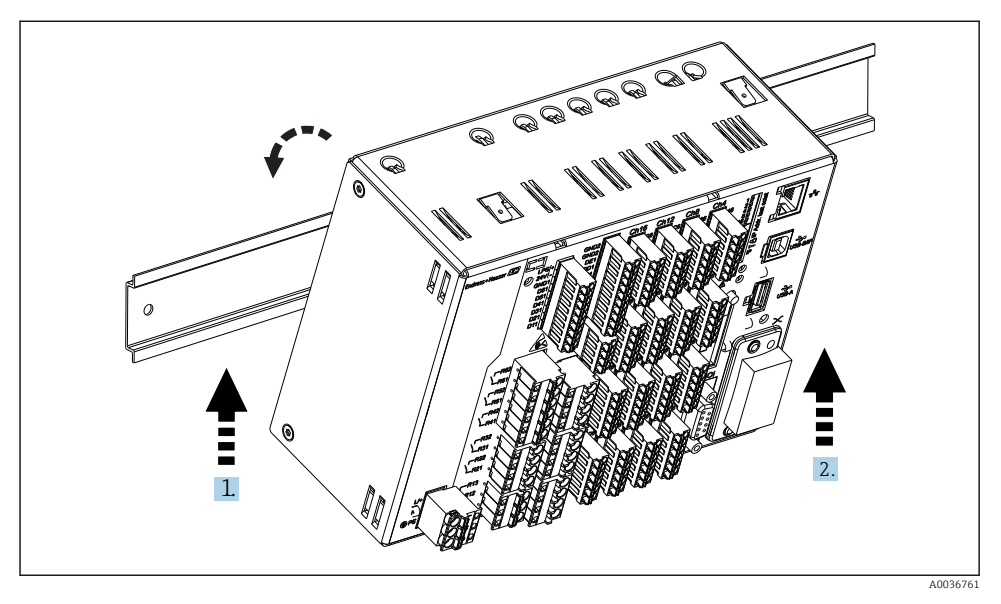

#### *6 Izvedba s DIN tračnicom*

- 1. Uređaj postavite na gornju tračnicu s donje strane.
- 2. Zakrenite uređaj u krajnji položaj laganim guranjem uređaja prema gore i okretanjem prema nosaču.
- 3. Spustite uređaj lagano da ga oslobodite. Uređaj je sada postavljen na DIN tračnicu.

Rastavljanje je obrnuto od redoslijeda sklapanja.

### 5.3 Provjera nakon montaže

Uređaj za ugradnju na ploču:

- Je li brtveni prsten neoštećen?
- Ide li se oko otvora kućišta?
- Jesu li pričvrsne kopče pričvršćene?
- Je li uređaj čvrsto smješten u sredini izreza na ploči?

Verzija DIN tračnice: Provjerite je li uređaj čvrsto postavljen na DIN tračnicu

# <span id="page-14-0"></span>6 Električni priključak

# 6.1 Zahtjevi povezivanja

### **AUPOZORENJE**

#### Opasnost! Električni napon!

- ‣ Cijeli postupak priključivanja uređaja mora se provesti kada uređaj nije pod naponom.
- ‣ Miješano spajanje sigurnosnog izuzetno niskog napona i opasnog kontaktnog napona s relejem nije dopušteno.
- ‣ Osim releja i opskrbnog napona, mogu se spojiti samo strujni krugovi prema IEC/EN 61010-1.

Opasnost ukoliko je zaštitno uzemljenje isključeno

‣ Vod uzemljenja mora biti osiguran prije svih drugih priključivanja.

### **NAPOMENA**

#### Toplinsko opterećenje kabela

‣ Koristite prikladne kabele za temperature od 5 °C (9 °F) iznad temperature okoline.

Nepravilan napon napajanja može oštetiti uređaj ili uzrokovati kvarove

‣ Prije puštanja u pogon uređaja provjerite odgovara li opskrbni napon specifikaciji napona na pločici s oznakom tipa.

Provjerite hitno isključivanje uređaja

‣ Osigurajte prikladan prekidač ili prekidač napajanja u instalaciji zgrade. Taj prekidač mora biti smješten blizu uređaja (nadohvat) i označen kao prekidač napajanja.

#### Zaštitite uređaj od preopterećenja

 $\triangleright$  Osigurajte zaštitu od preopterećenja (nazivna struja = 10 A) za kabel za napajanje.

Neispravno ožičenje može rezultirati uništenjem uređaja

‣ Pogledajte oznaku terminala na stražnjoj strani uređaja.

Prijelazi s jakom energijom u slučaju dugih signalnih vodova

‣ Ugradite odgovarajuću zaštitu od prenapona (npr. E+H HAW562) duž sabirnice.

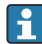

#### Posebni zahtjevi prema FDA 21 CFR Dio 11:

- Korisnik mora imati odgovarajuće vještine i kvalifikacije za povezivanje uređaja. Na taj se način mogu spriječiti pogreške pri priključivanju.
- Korisnik je odgovoran za odabir odgovarajućih ulaznih raspona i za povezivanje prikladnih senzora.
- Korisnici moraju osigurati da spojeni senzori ne mogu biti neovlašteno izmijenjeni tako da su prikladno montirani i ožičeni.
- Dodatni poklopac priključka dostupan je kako bi se spriječilo neovlašteno mijenjanje stezaljki uređaja i mjerenja temperature stezaljki. Odgovornost je korisnika da provjeri je li uređaj ispravno instaliran i zabrtvljen nakon provjere valjanosti.
- Korisnik je odgovoran za poštivanje EMC graničnih vrijednosti na mjestu instalacije (vidi tehničke podatke).

# <span id="page-15-0"></span>6.2 Upute za povezivanje

## 6.2.1 Specifikacija kabela

## Specifikacija kabela, opružni terminali

Svi spojevi na stražnjoj strani uređaja su konstruirani kao utični vijčani ili opružni blokovi sa zaštitom od obratnog polariteta. To čini priključivanje vrlo brzim i jednostavnim. Opružni terminali se otključavaju s odvijačem (veličina 0).

Imajte na umu sljedeće prilikom povezivanja:

- Presjek žice, pomoćni napon, digitalni I/O i analogni I/O: maks. 1.5 mm<sup>2</sup> (14 AWG) (opružni terminali)
- Presjek žice, mrežni napon: maks. 2.5 mm<sup>2</sup> (13 AWG) (vijčani terminali)
- Presjek žice, releji: maks. 2.5 mm<sup>2</sup> (13 AWG) (opružni terminali)
- Duljina skidanja: 10 mm (0.39 in)

Pri povezivanju savitljivih žica s pričvrsnim terminalima ne smiju se koristiti ferule.

# Zaštita i uzemljenje

Optimalna elektromagnetska kompatibilnost (EMC) može se jamčiti samo ako su komponente sustava, a posebno linije - linije senzora i komunikacijske linije - zaštićene, a izolacija formira što potpuniju zaštitu. Za linije senzora koji su duži od 30 m mora se koristiti zaštićena linija. Pokrivenost zaštitom od 90 % je idealna. Osim toga, pazite da ne ukrstite linije senzora i komunikacijske linije prilikom usmjeravanja. Spojite zaštitu što je češće moguće s referentnim uzemljenjem kako biste osigurali optimalnu EMC zaštitu za različite komunikacijske protokole i priključene senzore.

Kako bi udovoljili zahtjevima, moguće su tri različite vrste zaštite:

- Zaštita na oba kraja
- Zaštita na jednom kraju na strani napajanja s prekidom kapacitivnosti na uređaju
- Zaštita na jednom kraju na strani napajanja

Iskustvo pokazuje da su najbolji rezultati s obzirom na EMC postignuti u većini slučajeva u postrojenjima s jednostranom zaštitom na strani napajanja (bez prekidanja kapacitivnosti na uređaju). Moraju se poduzeti odgovarajuće mjere ožičenja unutarnjeg uređaja kako bi se omogućilo neograničeno djelovanje kada je EMC smetnja prisutna. Ove su mjere uzete u obzir za ovaj uređaj. Rad u slučaju ometajućih varijabli prema NAMUR NE21 je usprkos tomu zajamčen.

Tamo gdje je primjenjivo, tijekom instalacije moraju se poštivati nacionalni propisi i smjernice o instalaciji! Tamo gdje postoje velike razlike u potencijalu između pojedinih točaka uzemljenja, samo jedna točka zaštite izravno je povezana s referentnim uzemljenjem.

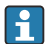

Ako je zaštita kabela uzemljena na više od jedne točke u sustavima bez potencijalnog podudaranja, može doći do izjednačavanja struje mrežnih frekvencija. To može oštetiti signalni kabel ili znatno utjecati na prijenos signala. U takvim slučajevima, zaštita signalnog kabela mora biti uzemljena samo na jednoj strani, tj. ne smije biti spojena na priključak za uzemljenje kućišta. Zaštita koja nije priključena mora biti izolirana!

# <span id="page-16-0"></span>6.3 Priključivanje uređaja za mjerenje

### 6.3.1 Priključci

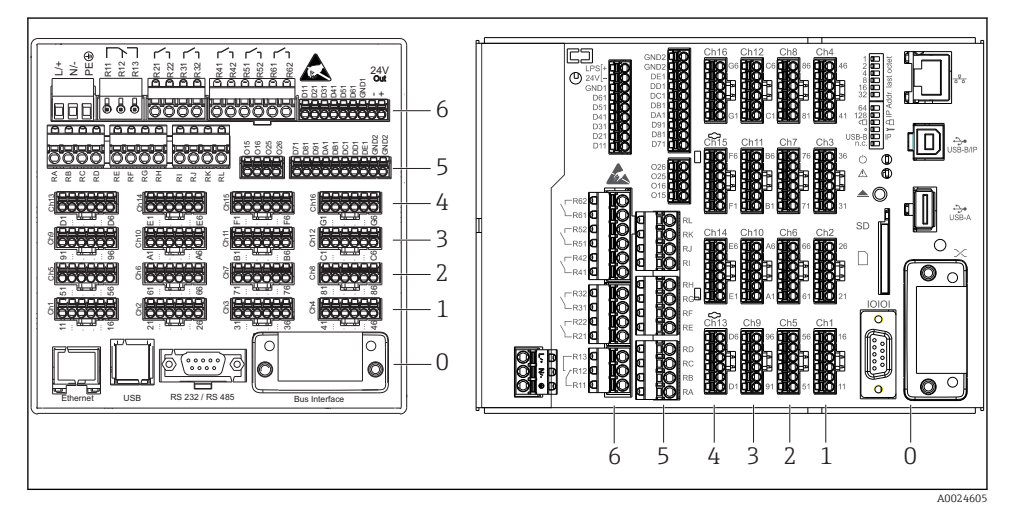

 *7 Priključci: stražnji dio uređaja, verzija ploče (lijevo), verzija s DIN tračnicom (desno)*

- *6 Utor 6: Napajanje s relejima*
- *5 Utor 5: Višenamjenska kartica ili HART® kartica (kanali 17-20) ili digitalna kartica*
- *4 Utor 4: Višenamjenska kartica ili HART® kartica (kanali 13-16)*
- *3 Utor 3: Višenamjenska kartica ili HART® kartica (kanali 9-12)*
- *2 Utor 2: Višenamjenska kartica ili HART® kartica (kanali 5-8)*
- *1 Utor 1: Višenamjenska kartica ili HART® kartica (kanali 1-4)*
- *0 Utor 0: CPU kartica sa sučeljima*

### 6.3.2 Električni priključak, dodjeljivanje terminala

Svi primjeri povezivanja prikazani su pomoću verzije ploče. Priključci na izvedbi DIN tračnice identični su.

F

# Napajanje (jedinica napajanja, utor 6)

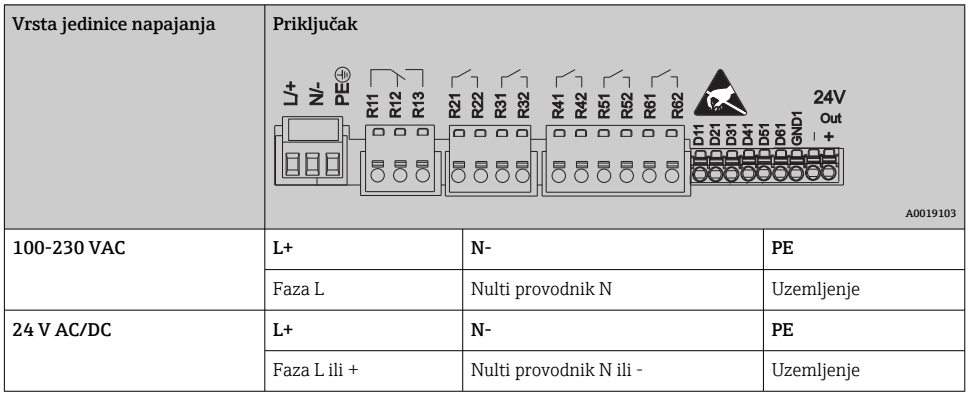

### Relej (jedinica napajanja, utor 6)

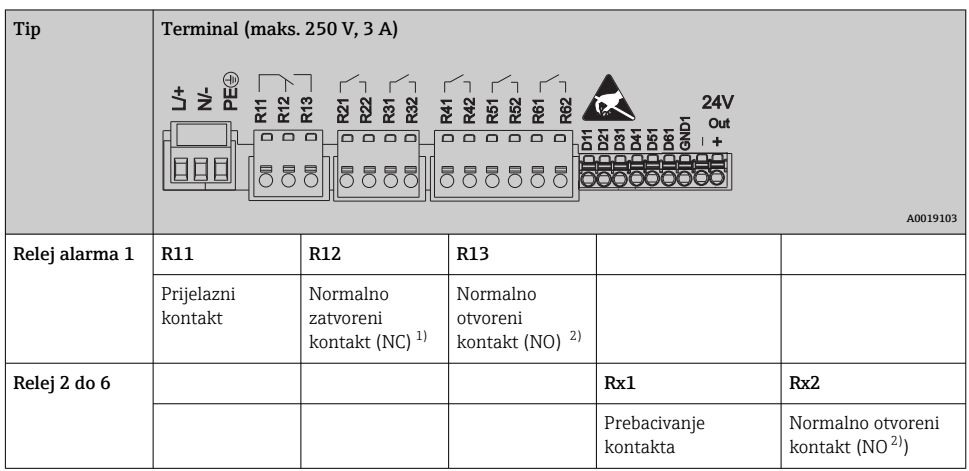

1) NC = normalno zatvoren (prekidač)<br>2) NO = normalno otvoren (proizvođač

2) NO = normalno otvoren (proizvođač)

Značajka otvoreno ili zatvoreno (= aktivacija ili deaktivacija svitka releja) u graničnom  $\mathbf{f}$ događaju može se konfigurirati u postavkama: "Postavke -> Napredne postavke -> Izlazi - > Relej -> Relej x". Međutim, u slučaju nestanka struje, relej prihvaća njegovo stanje mirovanja prekidača bez obzira na programirano podešavanje.

## Digitalni ulazi; pomoćni naponski izlaz (jedinica napajanja, utor 6)

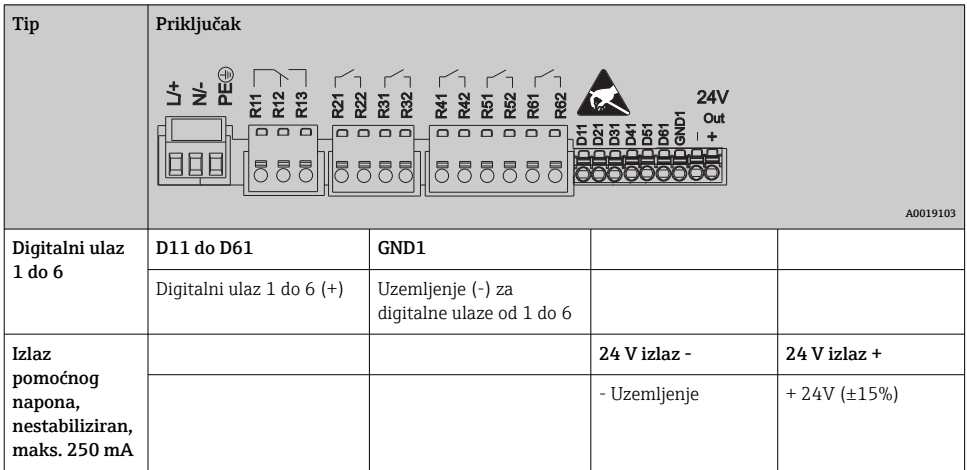

Ako se pomoćni napon koristi za digitalne ulaze, izlazni -priključak pomoćnog napona od **24 V** mora biti spojen s **GND1** priključkom.

### Analogni ulazi (utor 1-5)

Prva znamenka (x) dvoznamenkastog broja terminala odgovara pridruženom kanalu:

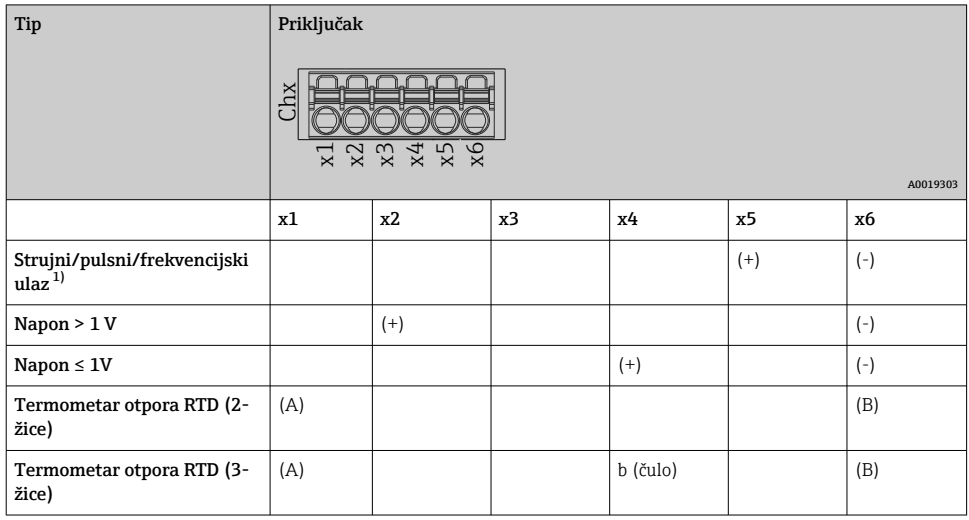

<span id="page-19-0"></span>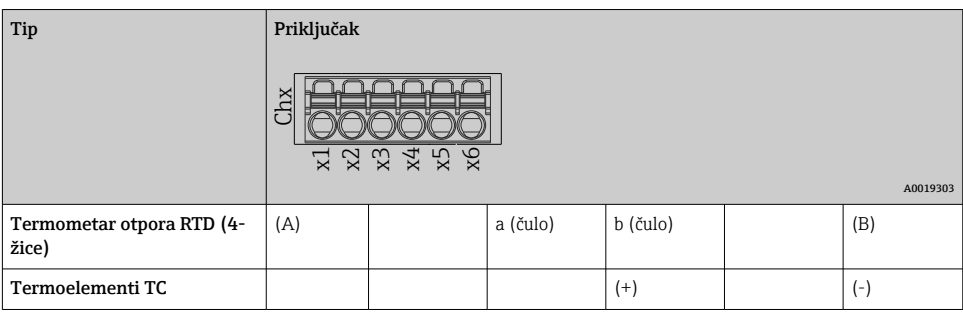

1) Ako se univerzalni ulaz koristi kao frekvencijski ili impulsni ulaz, serijski otpornik mora se koristiti u serijskoj vezi s izvorom napona. Primjer: otpornik serije 1,2 kΩ na 24 V

### HART® ulazi (utor 1-5)

Prva znamenka (x) dvoznamenkastog broja terminala odgovara pridruženom kanalu:

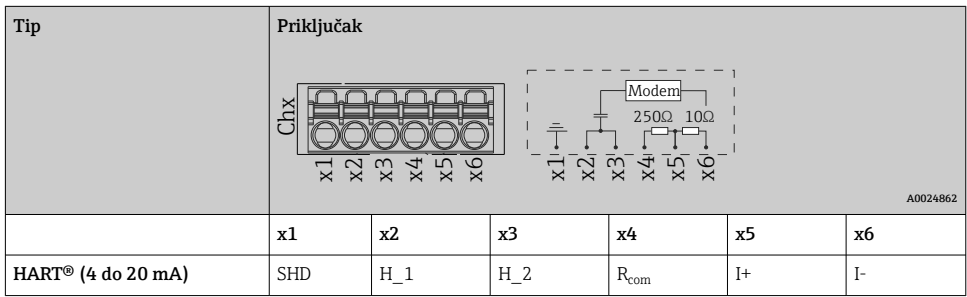

- Komunikacijski otpornik (opterećenje) od 250 Ω postavljen je na strani uređaja između stezaljki x4 i x5.
	- Otpornik 10 Ω (šant) instaliran je na strani uređaja na trenutnom ulazu između stezaljki x5 i x6.
	- Stezaljke x2 i x3 (H\_1 i H\_2) su međusobno povezane.
	- $\bullet$  Unutrašnji HART® modem nalazi se između terminala x2 / x3 i x6.

#### Proširenje releja (digitalna kartica, utor 5)

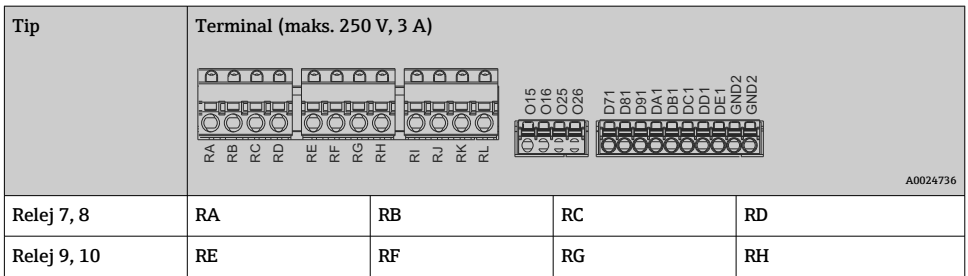

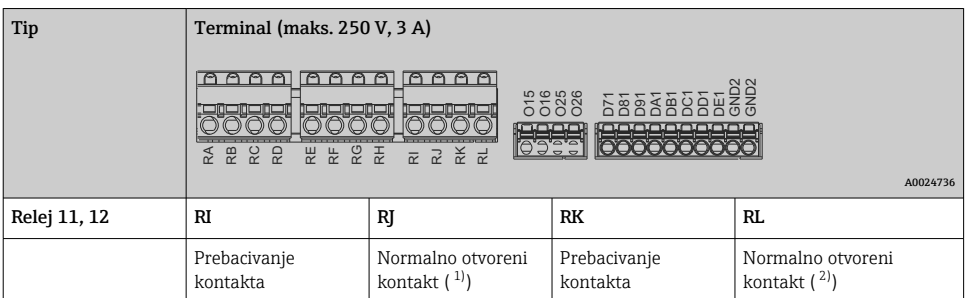

1) NO)<br>2) NO) 2) NO)

 $\mathbf{f}$ 

Značajka otvoreno ili zatvoreno (= aktivacija ili deaktivacija svitka releja) u graničnom događaju može se konfigurirati u postavkama: "Postavke -> Napredne postavke -> Izlazi - > Relej -> Relej x". Međutim, u slučaju nestanka struje, relej prihvaća njegovo stanje mirovanja prekidača bez obzira na programirano podešavanje.

### Analogni izlazi (digitalna kartica, utor 5

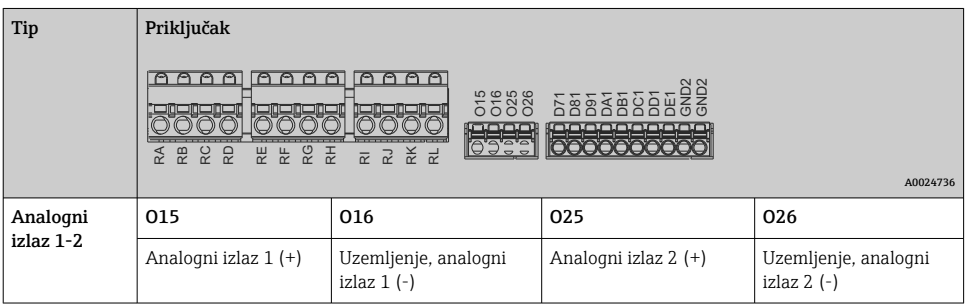

### Proširenje digitalnih ulaza (digitalna kartica, utor 5)

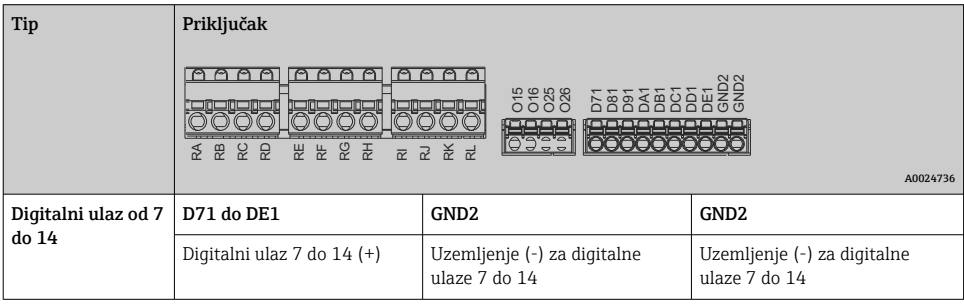

Ako se pomoćni napon koristi za digitalne ulaze, izlazni - 24 V terminal izlaza pomoćnog napona (jedinica napajanja, utor 6) mora biti spojen s GND2 priključkom.

H

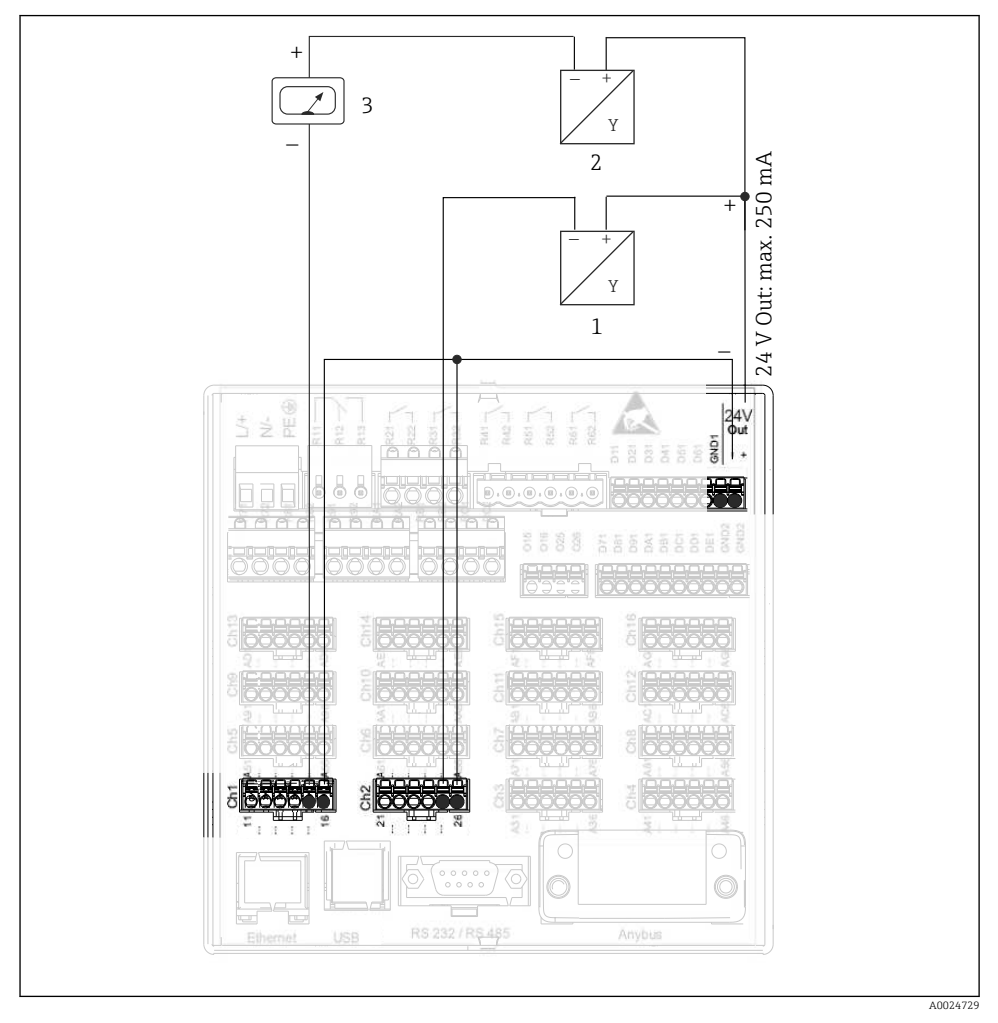

### 6.3.3 Primjer priključivanja: Pomoćni izlaz napona kao izvor napajanja odašiljača za 2-žične senzore

#### *8 Spajanje izlaza pomoćnog napona kada se koristi kao izvor napajanja odašiljača za 2-žične senzore u trenutnom mjernom području*

- *1 Senzor 1 (npr. Cerabar iz tvrtke Endress+Hauser)*
- *2 Senzor 2*
- *3 Vanjski pokazatelj (opcija) (npr. RIA16 od tvrtke Endress + Hauser)*

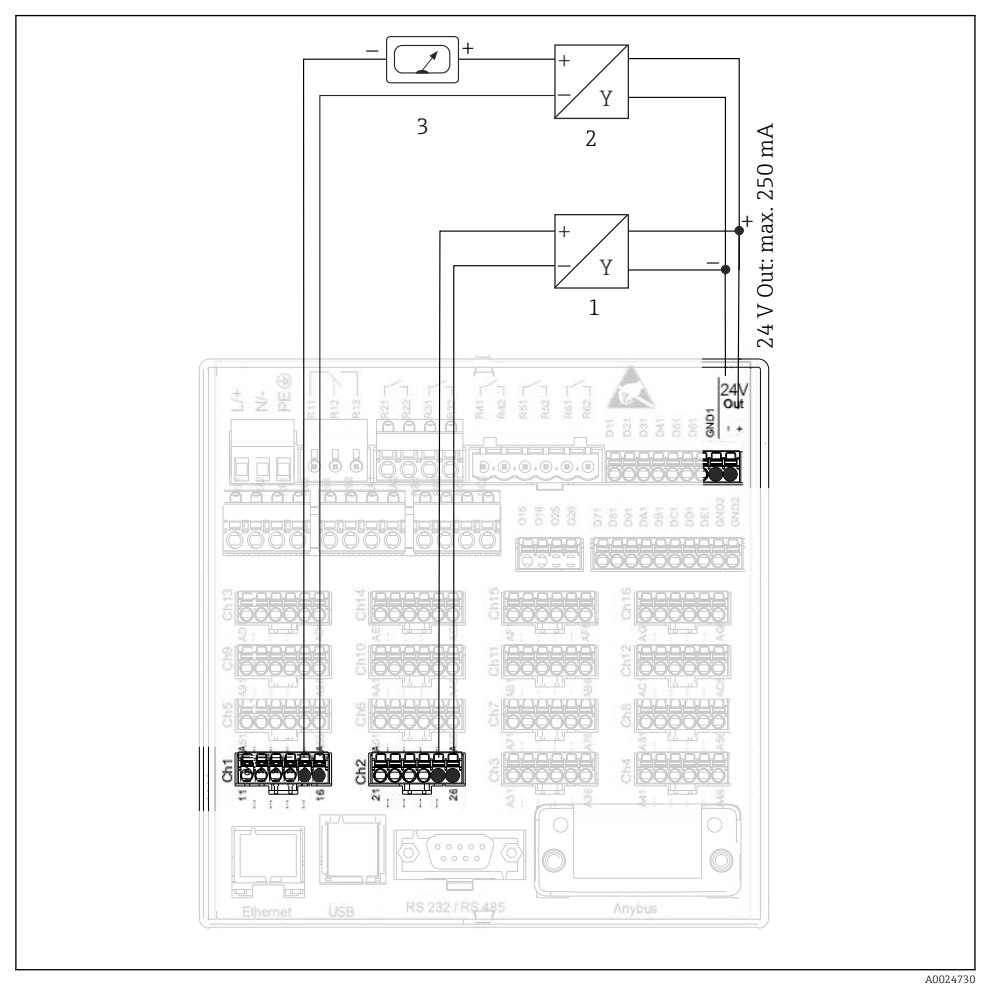

### 6.3.4 Primjer priključivanja: Pomoćni izlaz napona kao izvor napajanja odašiljača za 4-žične senzore

 *9 Spajanje izlaza pomoćnog napona kada se koristi kao izvor napajanja odašiljača za 4-žične senzore u trenutnom mjernom području*

- *1 Senzor 1 TTR31 (npr. prekidač temperature TTR31 iz tvrtke Endress+Hauser)*
- *2 Senzor 2*
- *3 Vanjski pokazatelj (opcija) (npr. RIA16 od tvrtke Endress + Hauser)*

### 6.3.5 Primjer priključivanja: HART® ulaz u priključivanju od točke do točke

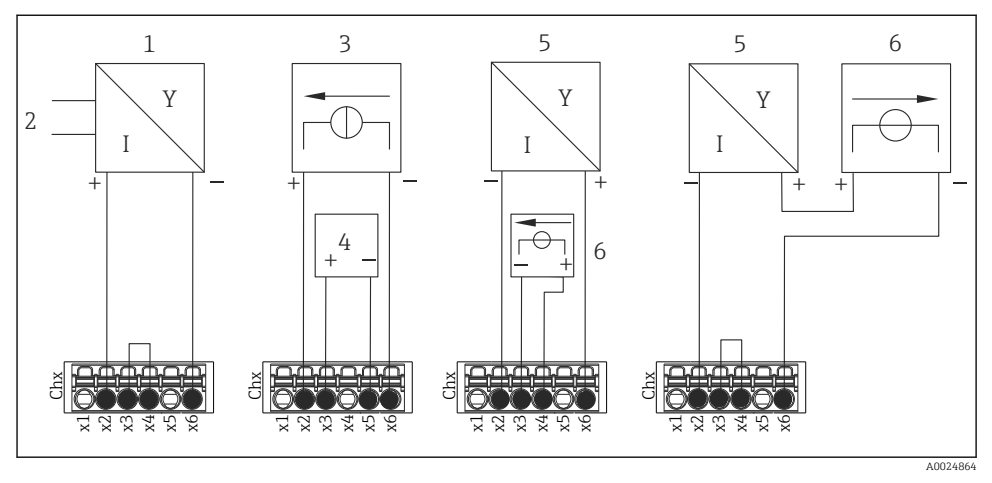

 *10 Primjer priključivanja: HART® ulazi u priključivanju od točke do točke*

- *1 Aktivni 4-žični senzor (pomoćni)*
- *2 Napajanje za 4-žični senzor*
- *3 Napajanje (izvor struje) za pokretača*
- *4 Pokretač (npr. podešivač ili ventil)*
- *5 Pasivni 2-žični senzor (pomoćni)*
- *6 Napajanje (točka napajanja) za senzor.*

Unutarnji pomoćni napon (24 V OUT) također se može koristiti kao izvor napajanja odašiljača.

#### 6.3.6 Primjer povezivanja: HART® ulaz u Multidrop priključku

Informacije o topologiji Multidrop HART®:  $\mathbf{f}$ 

- Analogni signal nije dostupan za procesnu varijablu. Koristi se samo digitalni signal.
- $\bullet$  Multidrop topologija **nije** preporučljiva za vremenski kritične aplikacije zbog sporije stope ažuriranja.
- Uređaj podržava najviše 5 senzora po strujnoj petlji. Adresa bi trebala biti u rasponu od 1 do 15 (kompatibilnost s HART®5).

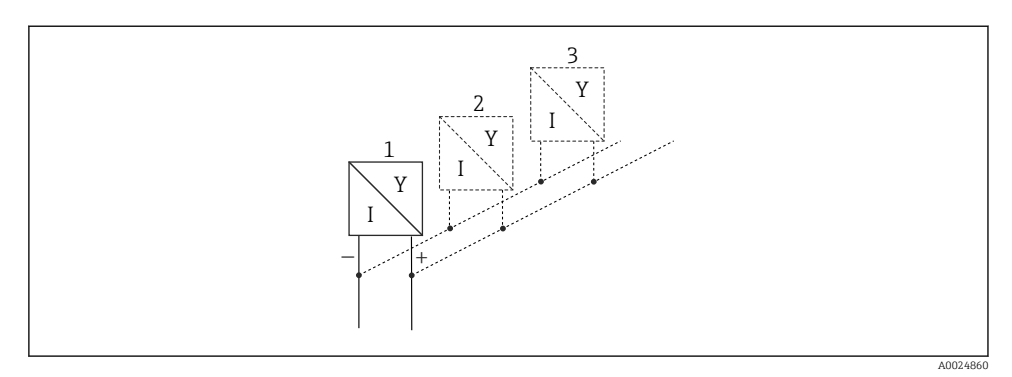

 *11 Primjer povezivanja: HART® ulaz u Multidrop priključku*

- *1 Senzor (pomoćni 1)*
- *2 Senzor (pomoćni 2)*
- *3 Senzor (pomoćni 3-5)*

Unutarnji pomoćni napon (24 V OUT) također se može koristiti kao izvor napajanja odašiljača.

### 6.3.7 Povezivanje sučelja (CPU kartica, utor 0)

#### Ethernet, RS232/RS485 i USB memorija

Detalje o povezivanju sučelja potražite u uputama za uporabu.

### <span id="page-25-0"></span>6.3.8 Prednja strana uređaja (verzija s navigacijskim i prednjim sučeljima)

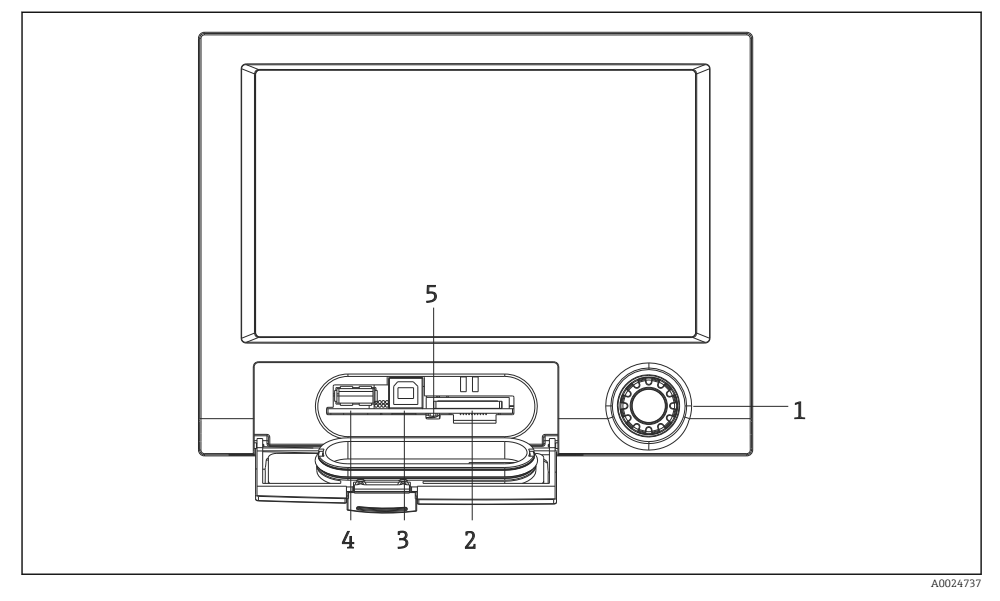

 *12 Verzija s navigatorom i prednjim sučeljima s otvorenim zaklopcem*

- *1 Navigator*
- *2 Utor za SD karticu*
- *3 Priključnica USB B "Funkcija" npr. za povezivanje s računalom ili prijenosnim računalom*
- *4 USB A utičnica "Domaćin" npr. za USB memorijsku karticu, vanjsku tipkovnicu / miš, USB čvorište, čitač bar koda ili pisač*
- *5 LED na SD utoru. Žuta LED svijetli ili treperi kad uređaj piše na SD karticu ili ga pročita.*

Pojedinosti o povezivanju USB sučelja na prednjoj strani uređaja potražite u uputama za uporabu.

#### Zahtjevi za SD karticu

Podržane su industrijske SD-HC kartice s maks. 32 GB.

Koristite samo industrijske SD kartice opisane u odjeljku "Dodatna oprema" uputa za uporabu. Testirani su od strane proizvođača i jamče besprijekorno funkcioniranje u uređaju.

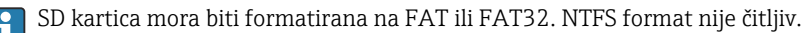

# 6.4 Provjera nakon povezivanja

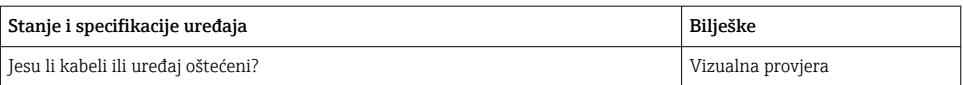

<span id="page-26-0"></span>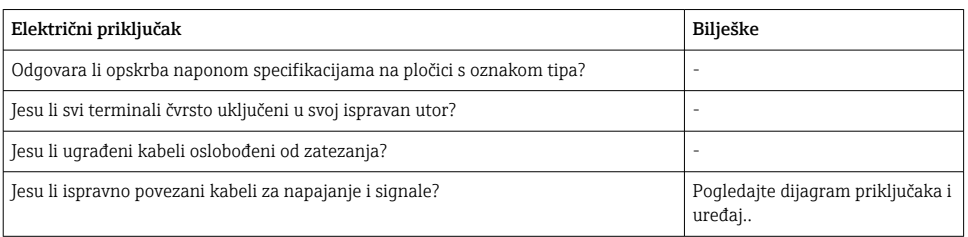

# 7 Mogućnosti upravljanja

# 7.1 Pregled mogućnosti upravljanja

Uređajem se može upravljati izravno na licu mjesta pomoću navigatora i USB tipkovnice/miša (samo uređaj montiran na ploču) ili putem sučelja (serijskog, USB, Ethernet) i operativnih alata (web poslužitelj); FieldCare/DeviceCare konfiguracijski softver).

Uređajem za DIN tračnicu upravlja se isključivo preko alata za upravljanje.

# <span id="page-27-0"></span>7.2 Zaslon mjernih vrijednosti i elementi upravljanja

### 7.2.1 Prikaz mjernih vrijednosti i radni elementi na uređaju na ploči

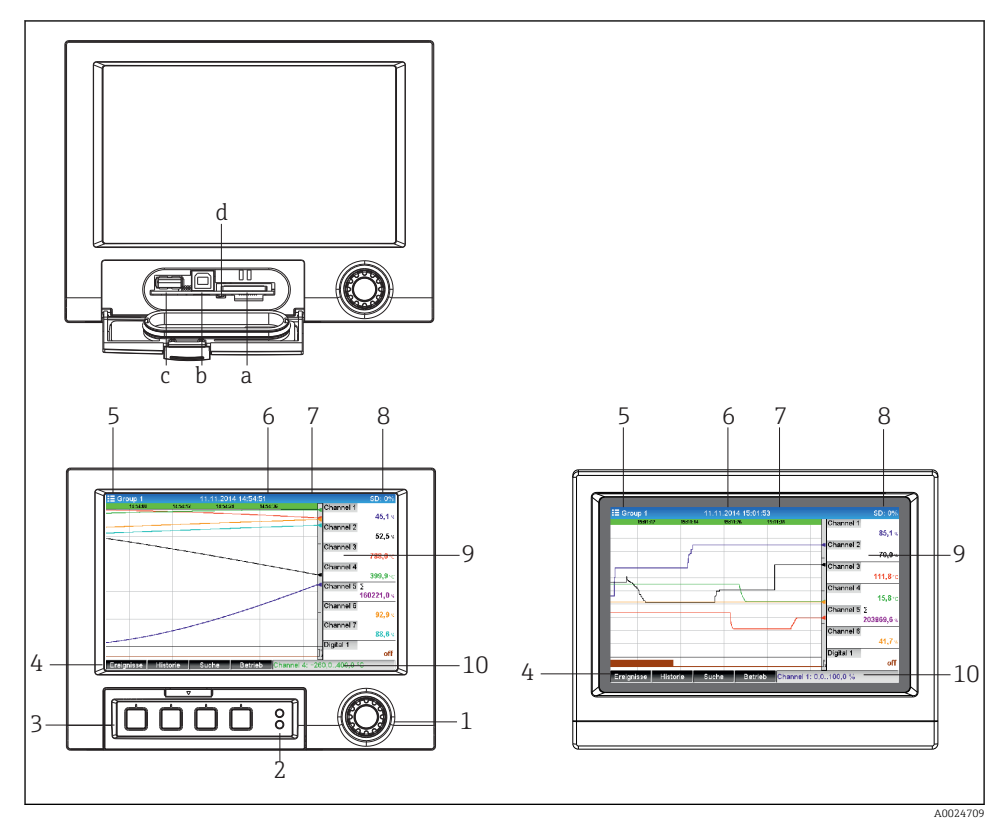

 *13 Prednji uređaj (lijevo: verzija s navigacijom i prednjim sučeljima, desno: verzija s prednjim dijelom od nehrđajućeg čelika i zaslonom osjetljivim na dodir)*

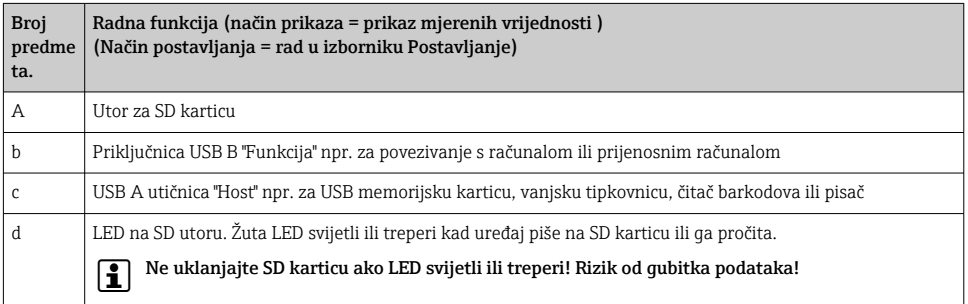

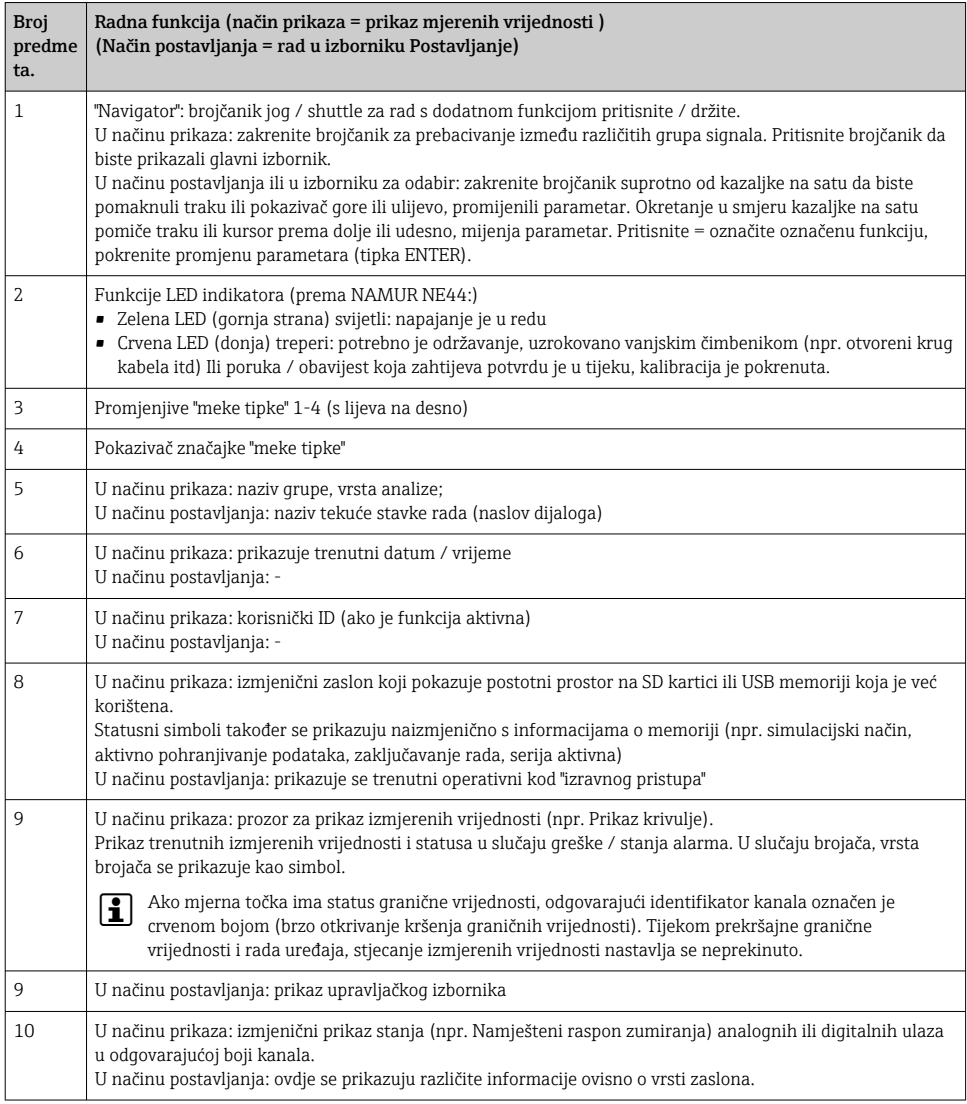

# 7.2.2 Upravljački elementi verzije DIN tračnice

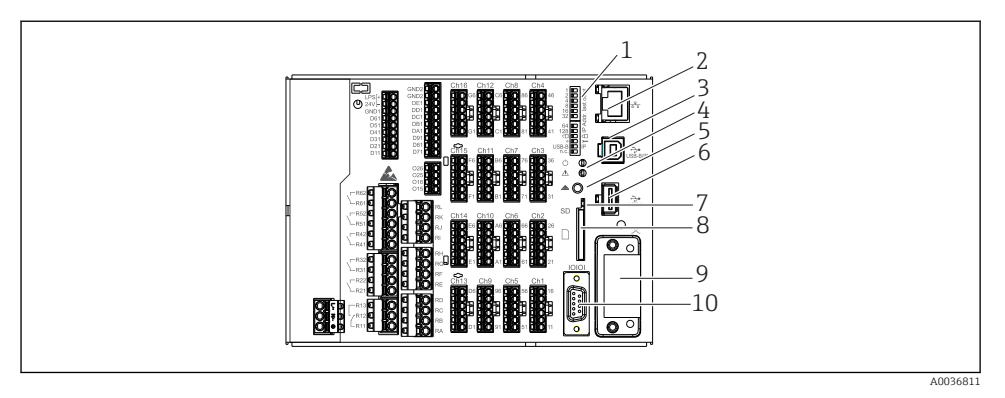

### *14 Prednji dio uređaja verzije DIN tračnice*

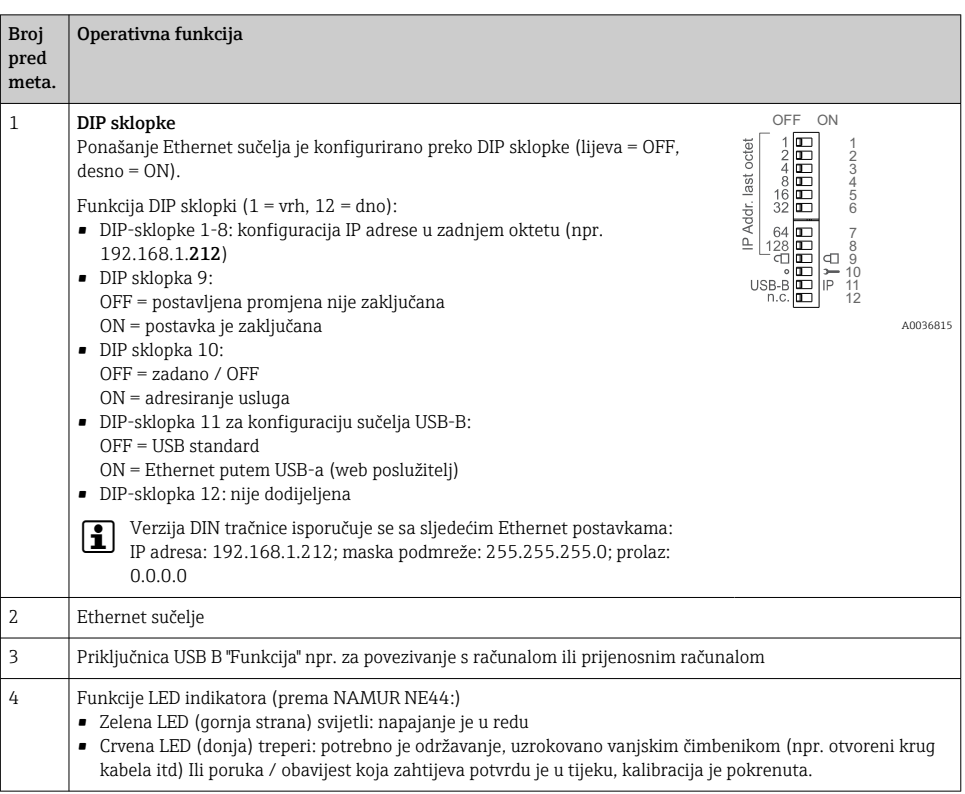

<span id="page-30-0"></span>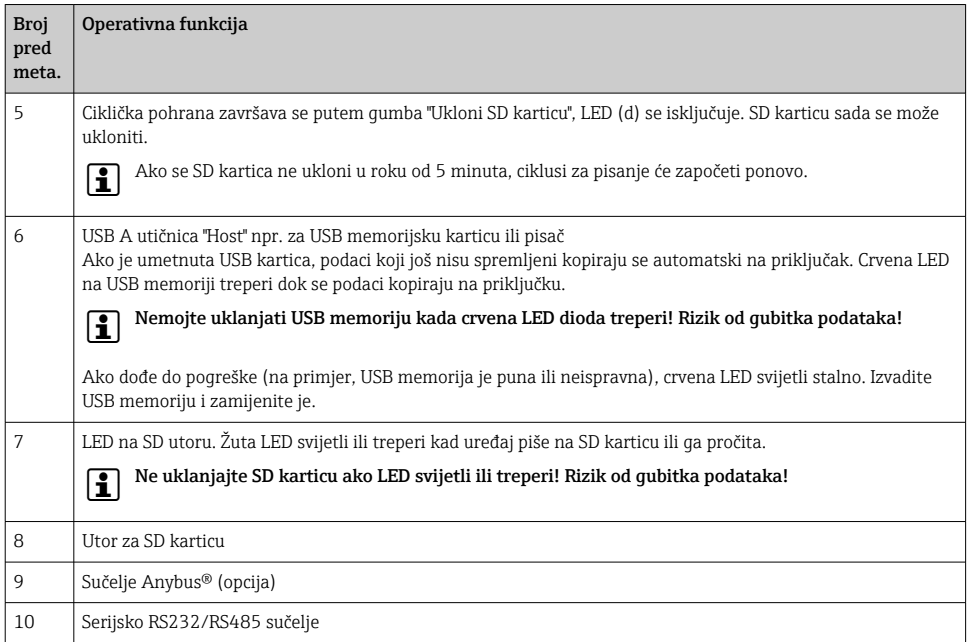

# 7.3 Pristup radnom izborniku preko lokalnog zaslona

Korištenjem "Navigatora" (kotačić za prazan hod/čunak s dodatnom funkcijom pritiska/ držanja), "mekih tipki" ili kontrole dodirom (opcija) sve postavke mogu se izvršiti izravno na licu mjesta na uređaju.

# 7.4 Pristup uređajima putem radnih alata

Moguće je konfigurirati uređaj i dobiti izmjerene vrijednosti putem sučelja. U tu svrhu dostupni su sljedeći alati:

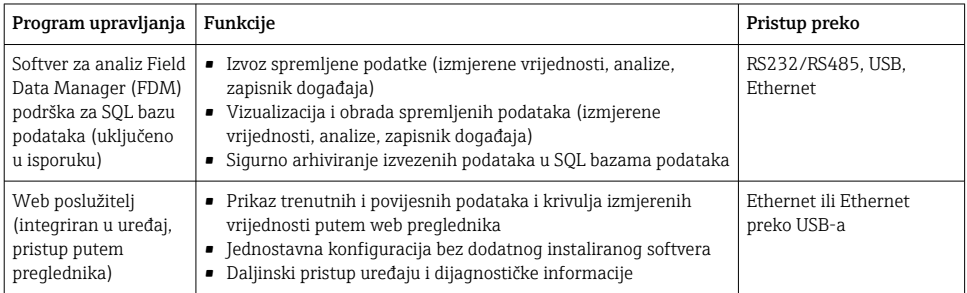

<span id="page-31-0"></span>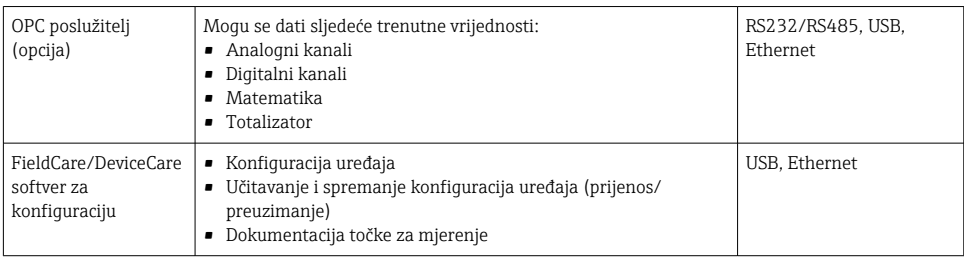

Konfiguracija parametara specifičnih za uređaj detaljno je opisana u uputama za uporabu.

Preuzmite potrebne upravljačke programe na: www.endress.com/download

# 8 Integracija u sustav

# 8.1 Integracija mjernog uređaja u sustav

Za detaljne informacije o integraciji sustava sabirnice polja, pogledajte Upute za uporabu. I۴

#### 8.1.1 Opće napomene

Uređaj ima (neobavezno) sučelja sabirnice polja za izvoz vrijednosti procesa. Izmjerene vrijednosti i statusi također se mogu prenijeti na uređaj preko sabirnice polja.

Napomena: Brojači se ne mogu prenijeti.

Ovisno o sustavu sabirnice, prikazuju se alarmi ili smetnje tijekom prijenosa podataka (npr. statusni bajt).

Vrijednosti procesa se prenose u istim jedinicama koje se koriste za prikaz vrijednosti na uređaju.

# 9 Puštanje u pogon

# 9.1 Provjera funkcije

Prije puštanja u rad izvršite sljedeće provjere:

- Kontrolna lista "Provjera nakon montiranja" →  $\triangleq$  14.
- Kontrolni popis "Proviera nakon spajanja",  $\rightarrow \Box$  26.

# 9.2 Uključivanje uređaja za mjerenje

Nakon dovođenja radnog napona, zelena LED se pali i uređaj je spreman za rad.

<span id="page-32-0"></span>Ako uređaj puštate u pogon po prvi put, programirajte postavljanje kako je opisano u sljedećim odjeljcima Uputa za uporabu.

Ako puštate u rad uređaj koji je već konfiguriran ili unaprijed namješten, uređaj počinje mjeriti odmah kako je definirano u postavkama. Na zaslonu se prikazuju vrijednosti trenutno aktiviranih kanala.

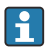

Skinite zaštitni sloj sa zaslona jer će inače utjecati na čitljivost zaslona.

# 9.3 Postavka operativnog jezika

Tvornička postavka: engleski ili naručeni lokalni jezik

#### Verzija s prednjom stranom od nehrđajućeg čelika i zaslonom osjetljivim na dodir, ili kada se radi s vanjskim USB mišem:

Pozivanje glavnog izbornika, konfiguriranje operativnog jezika:

- 1. Pritisnite ili kliknite mekanu tipku "Izbornik" na donjem rubu zaslona
- 2. Na zaslonu se pojavljuje glavni izbornik s opcijom "Sprache/Language"
- 3. Za promjenu zadane postavke jezika: pritisnite ili kliknite "Sprache/Language" i odaberite željeni jezik s padajućeg izbornika
- 4. Koristite "Natrag" ili "ESC" za izlaz iz glavnog izbornika

Operativni jezik je promijenjen.

#### Verzija s navigacijskim i prednjim sučeljima:

Pozivanje glavnog izbornika, konfiguriranje operativnog jezika:

- 1. Pritisnite navigator
- 2. Na zaslonu se pojavljuje glavni izbornik s opcijom "Sprache/Language"
- 3. Za promjenu postavljenog jezika: Pritisnite navigator, okrenite navigator za odabir željenog jezika i pritisnite navigator za primjenu promjene.
- 4. Koristite "Natrag" ili "ESC" za izlaz iz glavnog izbornika

Operativni jezik je promijenjen.

Funkcija  $\times$  "Nazad" pojavljuje se na kraju svakog izbornika/podizbornika.

Pritisnite kratko "Natrag" da biste otišli za jednu razinu gore u strukturi izbornika.

Da biste odmah izašli iz izbornika i vratili se na prikaz izmjerene vrijednosti, pritisnite i držite "Natrag" (> 3 sek.). Učinjene promjene prihvaćaju se i spremaju.

#### Verzija DIN tračnice:

Operativni jezik može se promijeniti samo putem web poslužitelja (Setup) ili konfiguracijskog softvera (DTM).

# <span id="page-33-0"></span>9.4 Konfiguriranje mjernog uređaja (izbornik Postavljanje)

Pristup postavkama je omogućen kada uređaj izađe iz tvornice i može se zaključati na razne načine npr. unosom 4-znamenkastog pristupnog koda ili administracijom korisnika.

Kada je zaključano, osnovne se postavke mogu provjeriti, ali ne i mijenjati. Uređaj se također može pustiti u pogon i konfigurirati putem računala.

Opcije konfiguracije uređaja:

- Postavljanje izravno na uređaju (samo uređaj na ploči)
- Postavljanje pomoću SD kartice ili USB memorije prenošenjem parametara pohranjenih na njega
- Postavljanje putem web poslužitelja koristeći Ethernet ili Ethernet preko USB-a
- Postavljanje putem FieldCare/DeviceCare softvera za konfiguraciju
- Informacije o konfiguraciji pomoću FieldCare/DeviceCare softvera za konfiguraciju ĥ
	- Konfiguracija van mreže: većina parametara je dostupna (ovisno o konfiguraciji uređaja).
	- Konfiguracija na mreži: dostupni su samo parametri označeni kao "Konfiguracija na mreži".

## 9.4.1 Korak po korak: do prve izmjerene vrijednosti

### Postupak i potrebne postavke:

- 1. Provjerite datum/vrijeme u glavnom izborniku pod "Postavka" i postavite ga ako je potrebno
- 2. Podesite postavke za sučelja i komunikaciju u glavnom izborniku pod "Postavka -> Napredna postavka -> Komunikacija"
- 3. Kreirajte univerzalne ili digitalne ulaze u glavnom izborniku pod "Postavka -> Napredna postavka -> Ulazi -> Univerzalni ulazi/Digitalni ulazi": Dodaj ulaz: odaberite "Univerzalni ulaz x" ili "Digitalni ulaz x" pomoću kojima bi se ulazni signal trebao detektirati. Zatim odaberite i konfigurirajte novi ulaz koji je stvoren.
- 4. Aktivirajte releje ili analogne izlaze (opcijski) u glavnom izborniku pod "Postavka-> Napredna postavka -> Izlazi"
- 5. Dodijelite aktivirane ulaze grupa u glavnom izborniku pod "Postavka -> Napredna postavka -> Aplikacija -> Signalne grupe -> Grupa x"
- 6. Koristite "Natrag" ili "ESC" za izlaz iz glavnog izbornika. Učinjene promjene prihvaćaju se i spremaju.

Uređaj je u načinu prikaza izmjerenih vrijednosti i prikazuje izmjerene vrijednosti.

# 9.4.2 Korak po korak: postavite ili izbrišite granične vrijednosti

# Postupak za postavljanje graničnih vrijednosti:

- 1. Otvorite granične vrijednosti u glavnom izborniku pod "Postavka -> Napredna postavka -> Aplikacija -> Ograničenja"
- 2. Dodajte graničnu vrijednost: odaberite "Da"
- 3. Odaberite i konfigurirajte "Graničnu vrijednost x"

4. Koristite "Natrag" ili "ESC" za izlaz iz glavnog izbornika. Učinjene promjene prihvaćaju se i spremaju.

Uređaj je u načinu prikaza izmjerenih vrijednosti i prikazuje izmjerene vrijednosti.

#### Postupak brisanja graničnih vrijednosti:

- 1. Otvorite granične vrijednosti u glavnom izborniku pod "Postavka -> Napredna postavka -> Aplikacija -> Ograničenja"
- 2. Brisanje granične vrijednosti: odaberite "Da"
- 3. Odaberite graničnu vrijednost koju želite izbrisati s popisa
- 4. Koristite "Natrag" ili "ESC" za izlaz iz glavnog izbornika. Učinjene promjene prihvaćaju se i spremaju.

Uređaj je u načinu prikaza izmjerenih vrijednosti i prikazuje izmjerene vrijednosti.

#### 9.4.3 Korak po korak: pročitajte HART® vrijednosti (opcijski)

#### Postupak za očitavanje izmjerenih vrijednosti s HART® uređaja/senzora:

- 1. Napravite postavke za HART® komunikaciju (HART® master, pokušaji povezivanja) pod "Postavka -> Napredna postavka -> Komunikacija -> HART"
- 2. Dodajte novu vrijednost za čitanje odabirom "Dodaj vrijednost -> Da"
- 3. Otvorite konfiguraciju za "Vrijednost x"
- 4. Odaberite fizičko sučelje na koje je HART® uređaj povezan "Veza -> Kanal x"
- 5. Postavite adresu spojenog uređaja, HART® vrijednost za čitanje i identifikator kanala
- 6. Aktivirajte univerzalni ulaz u glavnom izborniku pod "Postavka-> Napredna postavka > Ulazi -> Univerzalni ulazi"
- 7. Odaberite tip signala "HART" i dodijelite prethodno definirane HART® vrijednosti. Odaberite pomoću identifikatora kanala HART® vrijednosti.
- 8. Ostale postavke za univerzalni ulaz rade se na isti način kao i za standardne analogne ulaze.
- 9. Dodijelite aktivirane ulaze grupa u glavnom izborniku pod "Postavka -> Napredna postavka -> Aplikacija -> Signalne grupe -> Grupa x"
- 10. Koristite "Natrag" ili "ESC" za izlaz iz glavnog izbornika. Učinjene promjene prihvaćaju se i spremaju.

Uređaj je u načinu prikaza izmjerenih vrijednosti i prikazuje izmjerene vrijednosti.

### 9.4.4 Postavka uređaja

U izborniku "Postavka" i u podizborniku "Napredno podešavanje" naći ćete najvažnije postavke za uređaj:

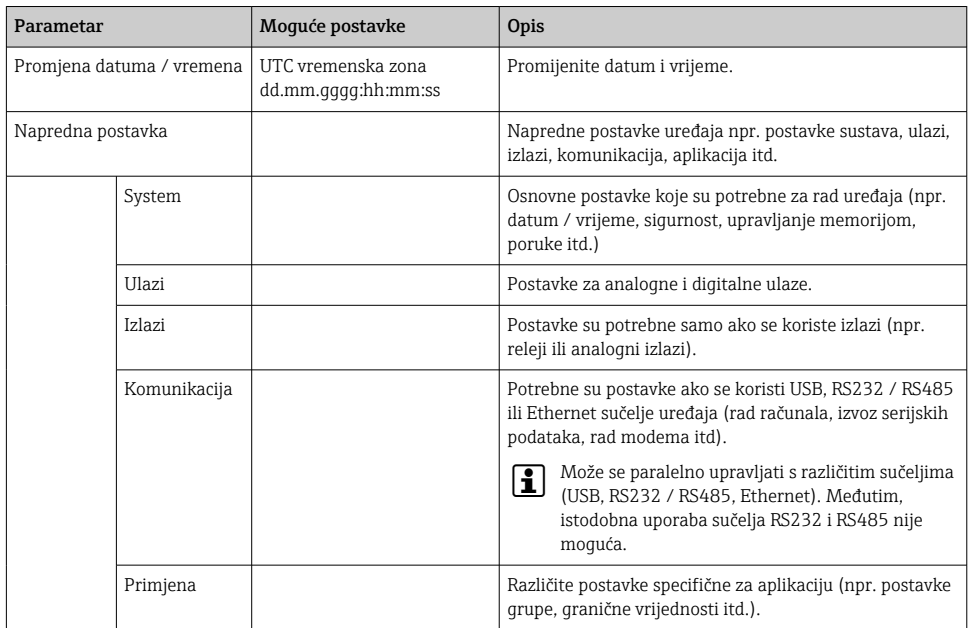

Za detaljan pregled svih radnih parametara pogledajte Dodatak Uputa za uporabu.

### 9.4.5 Postavljanje putem SD kartice ili USB memorije

Postojeća konfiguracija uređaja ("Podaci o postavljanju" \*.DEH) iz drugog Memograph M RSG45 ili iz FieldCare/DeviceCare može se prenijeti izravno na uređaj.

Uvezite nove postavke izravno na uređaj: Funkcija koja se koristi za učitavanje podataka o postavkama može se pronaći u glavnom izborniku pod "Operacija -> SD kartica (ili USB stick) -> Učitaj postavke -> Odaberite direktorij -> Sljedeće" .

U slučaju verzije na DIN tračnicu, postavke se mogu prenijeti na uređaj samo pomoću SD kartice<sup>-</sup>

#### 9.4.6 Postavljanje putem web poslužitelja

Da biste konfigurirali uređaj putem web poslužitelja, povežite uređaj s računalom putem Etherneta (ili Etherneta preko USB-a).

Obratite pozornost na informacije i komunikacijske postavke za Ethernet i web poslužitelj u Uputama za uporabu.

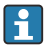

Za konfiguriranje uređaja putem web poslužitelja potrebna je provjera autentičnosti administratora ili usluge. Administracija ID-a i lozinke izvodi se u glavnom izborniku pod "Postavka -> Napredno podešavanje -> Komunikacija -> Ethernet -> Konfiguracijski web poslužitelj -> Autentifikacija".

Zadana vrijednost za ID: admin; Lozinka: admin

Napomena: lozinku treba promijniti tijekom puštanja u rad!

Ako su sigurnosne postavke u skladu s "FDA 21 CFR dio 11", morate imati administratorska prava za konfiguriranje uređaja putem web poslužitelja.

#### Uspostavljanje veze i postavka

#### Postupak za postavljanje veze:

- 1. Spojite uređaj s računalom putem Etherneta (ili Etherneta preko USB-a).
- 2. Pokrenite preglednik na računalu; unesite IP adresu: http://<IP adresa> za otvaranje web poslužitelja za uređaj. Napomena: početne nule u IP adresama ne smiju se unositi (npr. unesite 192.168.1.11 umjesto 192.168.001.011).
- 3. Unesite ID i lozinku te ih potvrdite klikom na "U redu" (pogledajte i odjeljak "Web poslužitelj" u Uputama za uporabu )
- 4. Web poslužitelj prikazuje prikaz trenutne vrijednosti uređaja. Na programskoj traci web poslužitelja kliknite "Izbornik -> Postavka -> Napredno podešavanje".
- 5. Pokrenite konfiguraciju

#### Postupak za uspostavljanje veze s verzijom DIN tračnice:

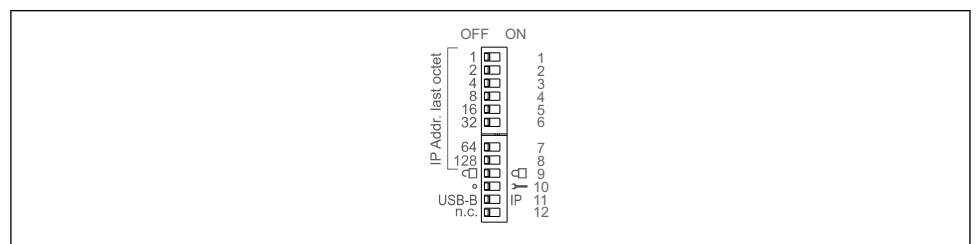

A0036815

# Verzija 1: putem web poslužitelja/USB-a (zahtijeva USB upravljački program)

- 1. Postavite DIP prekidač 11 (USB-B/IP) na IP (UKLJUČENO)
- 2. Spojite USB i otvorite web poslužitelj pomoću web preglednika (IP 192.168.1.212)
- 3. Konfigurirajte uređaj pod "Stručno -> Komunikacija -> Ethernet" (fiksna IP adresa ili DHCP)
- 

DIP prekidači 10 i 11 ne smiju se istovremeno postaviti na UKLJUČENO. U tom slučaju može biti spojen samo Ethernet ili USB.

DHCP: IP adresa koju je dodijelio DHCP određuje se pod "Network" (uređaj mora biti povezan putem Etherneta).

Ako su svi DIP prekidači 1 do 8 postavljeni na UKLJUČENO ili ISKLJUČENO, aktivno je softversko adresiranje. U svim ostalim slučajevima je aktivno hardversko adresiranje. Prva 3 okteta stoga koristi IP adresa softvera (DHCP = isključeno). Posljednji oktet se mora konfigurirati preko DIP prekidača.

USB upravljački program mora biti instaliran.

Ako se promijeni položaj DIP prekidača 11 (USB-B/IP), USB kabel mora biti odspojen iz uređaja na najmanje 10 sekundi.

### Postupak za uspostavljanje veze s verzijom DIN tračnice:

#### Verzija 2: putem DTM/USB-a

- 1. Postavite DIP prekidač 11 (USB-B/IP) na USB-B (ISKLJUČENO)
- 2. Spojite USB

f

3. Otvorite DTM (offline parametriranje) i konfigurirajte uređaj pod "Stručno -> Komunikacija -> Ethernet" (fiksna IP adresa ili DHCP)

DIP prekidači 10 i 11 ne smiju se istovremeno postaviti na UKLJUČENO. U tom slučaju može biti spojen samo Ethernet ili USB.

DHCP: IP adresa koju je dodijelio DHCP može se vidjeti u online konfiguraciji pod "Dijagnostika -> Informacije o uređaju -> Ethernet" (uređaj mora biti povezan putem Etherneta).

Ako su svi DIP prekidači 1 do 8 postavljeni na UKLJUČENO ili ISKLJUČENO, aktivno je softversko adresiranje. U svim ostalim slučajevima je aktivno hardversko adresiranje. Prva 3 okteta stoga koristi IP adresa softvera (DHCP = isključeno). Posljednji oktet se mora konfigurirati preko DIP prekidača.

Računalo mora biti ispravno konfigurirano (pogledajte i postupak za "Point-to-point veza")

USB upravljački program mora biti instaliran.

Ako se promijeni položaj DIP prekidača 11 (USB-B/IP), USB kabel mora biti odspojen iz uređaja na najmanje 10 sekundi.

#### Postupak za uspostavljanje veze s verzijom DIN tračnice:

#### Verzija 3: putem Etherneta

- 1. Postavite DIP prekidač 10 (Servis) na UKLJUČENO
- 2. Spojite Ethernet kabel (veza od točke do točke; križni kabel nije potreban)
- 3. Sada konfigurirajte uređaj putem IP adrese 192.168.1.212 putem web poslužitelja ili DTM (pogledajte verziju 1 i 2)
- 4. Nakon konfiguracije, vratite DIP prekidač 10 na ISKLJUČENO. Sada je moguća komunikacija s uređajem putem konfigurirane IP adrese.

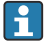

DIP prekidači 10 i 11 ne smiju se istovremeno postaviti na UKLJUČENO. U tom slučaju može biti spojen samo Ethernet ili USB.

Ovom metodom nije moguće odrediti koju je DHCP adresu uređaj primio. DHCP bi trebao biti onemogućen iz tog razloga. Alternativno, mrežni administrator mora odrediti IP adresu putem MAC adrese.

Računalo mora biti ispravno konfigurirano (pogledajte i postupak za "Point-to-point veza")

USB upravljački program mora biti instaliran.

Ako su svi DIP prekidači 1 do 8 postavljeni na UKLJUČENO ili ISKLJUČENO, aktivno je softversko adresiranje. U svim ostalim slučajevima je aktivno hardversko adresiranje. Prva 3 okteta stoga koristi IP adresa softvera (DHCP = isključeno). Posljednji oktet se mora konfigurirati preko DIP prekidača.

#### Postupak za uspostavljanje izravne veze putem Etherneta (veza od točke do točke):

- 1. Konfigurirajte računalo (ovisi o operacijskom sustavu): npr. IP adresa: 192.168.1.1; maska podmreže: 255.255.255.0; pristupnik: 192.168.1.1
- 2. Onemogućite DHCP na uređaju
- 3. Postavljanje komunikacijskih postavki na uređaju: npr. IP adresa: 192.168.1.2; maska podmreže: 255.255.255.0; pristupnik: 192.168.1.1
- 4. Pokrenite preglednik na računalu; unesite IP adresu: http://<IP adresa> za otvaranje web poslužitelja za uređaj. Napomena: početne nule u IP adresama ne smiju se unositi (npr. unesite 192.168.1.11 umjesto 192.168.001.011).
- 5. Unesite ID i lozinku i potvrdite oba klikom na "OK"
- 6. Web poslužitelj prikazuje prikaz trenutne vrijednosti uređaja. Na programskoj traci web poslužitelja kliknite "Izbornik -> Postavka -> Napredno podešavanje".
- 7. Pokrenite konfiguraciju

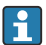

Preklopni kabel nije potreban.

Nastavite s konfiguracijom uređaja u skladu s uputama za uporabu uređaja. Cijeli izbornik za postavljanje, odnosno svi parametri navedeni u Uputama za uporabu, također se mogu pronaći na web poslužitelju. Nakon konfiguracije, prihvatite postavke s "Spremi postavke".

#### **NAPOMENA**

#### Nedefinirano prebacivanje izlaza i releja

‣ Prilikom konfiguriranja pomoću web poslužitelja, uređaj može imati nedefinirana stanja! To može rezultirati nedefiniranim prebacivanjem izlaza i releja.

### <span id="page-39-0"></span>9.4.7 Postavljanje putem FieldCare/DeviceCare softvera za konfiguraciju

Da biste konfigurirali uređaj pomoću konfiguracijskog softvera, povežite uređaj s računalom preko USB ili Ethernet veze.

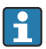

Preuzmite na: www.endress.com/download

### Uspostavljanje veze i postavka

Nastavite s konfiguracijom uređaja u skladu s uputama za uporabu uređaja.

### Informacije o konfiguraciji pomoću FieldCare/DeviceCare softvera za konfiguraciju

- Konfiguracija van mreže: većina parametara je dostupna (ovisno o konfiguraciji uređaja).
- Konfiguracija na mreži: dostupni su samo parametri označeni kao "Konfiguracija na mreži".

### NAPOMENA

#### Nedefinirano prebacivanje izlaza i releja

‣ Tijekom konfiguracije pomoću konfiguracijskog softvera, uređaj može pretpostaviti neodređene statuse! To može rezultirati nedefiniranim prebacivanjem izlaza i releja.

# 9.5 Koncept zaštite pristupa i sigurnosti

Kako biste zaštitili postavljanje od neovlaštenog pristupa nakon puštanja u pogon, postoji mnogo opcija za osiguranje zaštite pristupa postavkama postavljanja i korisničkim unosima. Pristup i autorizacije mogu se konfigurirati i dodijeliti lozinke.

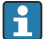

Za zaštitu pristupa i sigurnosni koncept odgovoran je korisnik uređaja. Uz navedene funkcije uređaja, moraju se primjenjivati i korisnička pravila i postupci (npr. dodjela lozinke, dijeljenje lozinke, fizičke zapreke pristupa itd.).

Dostupne su sljedeće mogućnosti zaštite i funkcionalnosti:

- Zaštita po kontrolnom ulazu
- Zaštita putem pristupnog koda
- Zaštita putem korisničkih uloga
- Zaštita putem administracije korisnika prema "FDA 21 CFR dio 11"
- Zaštita preko DIP prekidača (verzija na DIN tračnicu)

Da biste promijenili bilo koji parametar, prvo se mora unijeti ispravan kod ili se uređaj mora otključati pomoću upravljačkog ulaza.

Postavljanje zaključavanja preko upravljačkog unosa: Postavke za upravljački unos mogu se naći u glavnom izborniku pod "Postavke -> Napredno podešavanje -> Unosi -> Digitalni unosi -> Digitalni unos X -> Funkcija: Upravljački unos;".

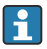

Poželjno je zaključavanje podešavanja pomoću upravljačkog unosa.

Postavljanje pristupnog koda: Postavke pristupnog koda mogu se pronaći u glavnom izborniku pod "Postavke -> Napredna postavka -> Sustav -> Sigurnost -> Zaštićeno -> Pristupni kod". Tvornička postavka: "Otvoreni pristup", tj. uvijek se mogu izvršiti izmjene.

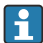

Zabilježite kôd i spremite ga na sigurno mjesto.

<span id="page-40-0"></span>Postavka korisničkih uloga: Postavke za korisničke uloge (operater, administrator i servis) nalaze se u glavnom izborniku pod "Postavka -> Napredna postavka -> Sustav -> Sigurnost -> Zaštićeno -> Uloge korisnika" . Tvornička postavka: "Otvoreni pristup", tj. uvijek se mogu izvršiti izmjene.

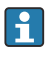

Zaporke treba promijeniti tijekom puštanja u pogon.

Zabilježite kôd i spremite ga na sigurno mjesto.

Postavljanje korisničke administracije prema "FDA 21 CFR dio 11": Postavke za administraciju korisnika mogu se pronaći u glavnom izborniku pod "Postavka -> Napredna postavka -> Sustav -> Sigurnost -> Zaštićeno -> FDA 21 CFR dio 11". Tvornička postavka: "Otvoreni pristup", tj. uvijek se mogu izvršiti izmjene.

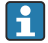

Pojedinosti o sigurnosnim postavkama i korisničkoj administraciji potražite u Uputama za uporabu.

# 9.6 Postavljanje HTTPS web poslužitelja

Za rad s HTTPS web poslužiteljem, na uređaj moraju biti instalirani X.509 certifikat i odgovarajući privatni ključ. Iz sigurnosnih razloga, instalacija se vrši samo preko USB-a.

Certifikat koji je prethodno ugrađen na uređaju prilikom isporuke iz tvornice ne smije se koristiti!

Certifikati poslužitelja se ne mogu instalirati putem funkcije "USB/uvoz SSL certifikata"!

### Preduvjeti

Privatni ključ:

- X.509 PEM datoteka (kodirana s Base64)
- RSA ključ s maks. 2048 bita
- Možda nije zaštićeno lozinkom

Certifikat:

- X.509 datoteka (PEM ili binarni DER format kodiran s Base64)
- V3 uklj. potrebno proširenje
- Potpisano od strane certifikacijskog tijela (CA) ili tijela za podcertifikaciju (preporučeno), samopotpisano ako je potrebno.

Certifikat i privatni ključ mogu se stvoriti ili pretvoriti, na primjer, koristeći openssl (https://www.openssl.org). Obratite se svom IT administratoru za stvaranje odgovarajućih datoteka.

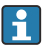

Savjet: Više informacija o ovoj temi nalazi se u našim videozapisima sa uputama pod https://www.youtube.com/endresshauser

Instalacija:

- 1. Kopirajte privatni ključ na USB u korijenski direktorij. Naziv datoteke: key.pem
- 2. Kopirajte certifikat na USB u korijenski direktorij. Naziv datoteke: cert.pem ili cert.der
- 3. Spojite USB na uređaj. Privatni ključ i certifikat se instaliraju automatski. Instalacija se zapisuje u dnevnik događaja.

<span id="page-41-0"></span>4. Izvadite USB pomoću funkcije "Sigurno uklanjanje"

### Bilješke:

- U verziji na DIN tračnici, uređaj će automatski kopirati sve podatke koji još nisu spremljeni na USB
- Uređaj će se možda morati ponovno pokrenuti kako bi preglednik koristio novi certifikat
- Izbrišite privatni ključ s USB-a nakon instalacije
- Čuvajte privatni ključ na sigurnom mjestu
- Koristite privatni ključ i certifikat samo za jedan uređaj
- Kako biste spriječili neovlaštenu upotrebu, moguće je onemogućiti USB A priključak na uređaju. Na taj način napadač ne može zamijeniti certifikat ili privatni ključ ("Denial of Service"). Ako je potrebno, postavite štitnik perimetra kako biste spriječili pristup uređaju.

### Provjera certifikata

Certifikat možete provjeriti putem "Glavni izbornik -> Dijagnostika -> Podaci o uređaju -> SSL certifikati". U tu svrhu odaberite točku "Potvrda poslužitelja" ispod certifikata.

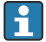

Zamijenite certifikat na vrijeme prije nego što istekne. Uređaj će prikazati dijagnostičku poruku 14 dana prije isteka certifikata.

## Deinstaliranje certifikata i privatnog ključa

Certifikat možete provjeriti putem "Glavni izbornik -> Dijagnostika -> Podaci o uređaju -> SSL certifikati". U tu svrhu odaberite točku "Potvrda poslužitelja" ispod certifikata. Ovdje možete izbrisati certifikat.

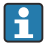

U tom se slučaju ponovno koristi unaprijed instalirani certifikat.

### Upotreba samopotpisanih certifikata

Samopotpisani certifikati moraju biti pohranjeni u memoriji certifikata računala pod "Trusted Root Certification Authorities" kako preglednik ne bi prikazao upozorenje.

Alternativno, iznimka se može spremiti u preglednik.

# 9.7 TrustSens nadzor kalibracije

Dostupno u kombinaciji s iTHERM TrustSens TM371 / TM372.

Paket aplikacije:

- Do 20 iTHERM TrustSens TM371 / TM372 uređaja može se procijeniti putem HART sučelja
- Podaci o samokalibraciji prikazani na zaslonu ili putem web poslužitelja
- Generiranje povijesti kalibracije
- Izrada kalibracijskog protokola kao RTF datoteke izravno na RSG45
- Evaluacija, analiza i daljnja obrada kalibracijskih podataka pomoću softvera za analizu "Field Data Manager" (FDM)

Omogućite funkciju: Nadzor samokalibracije je uključen pod Stručno → Aplikacija → Samostalna kalibracija monitora.

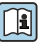

Za više informacija pogledajte dodatne upute za uporabu → BA01887R

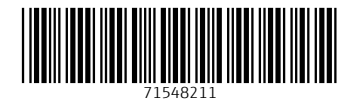

# www.addresses.endress.com

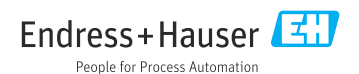